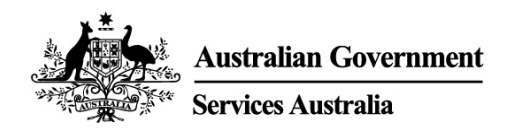

# PRODA

## **Step by Step Guide**

August 2020

**Australian Government** Services Australia

### **Table of Contents**

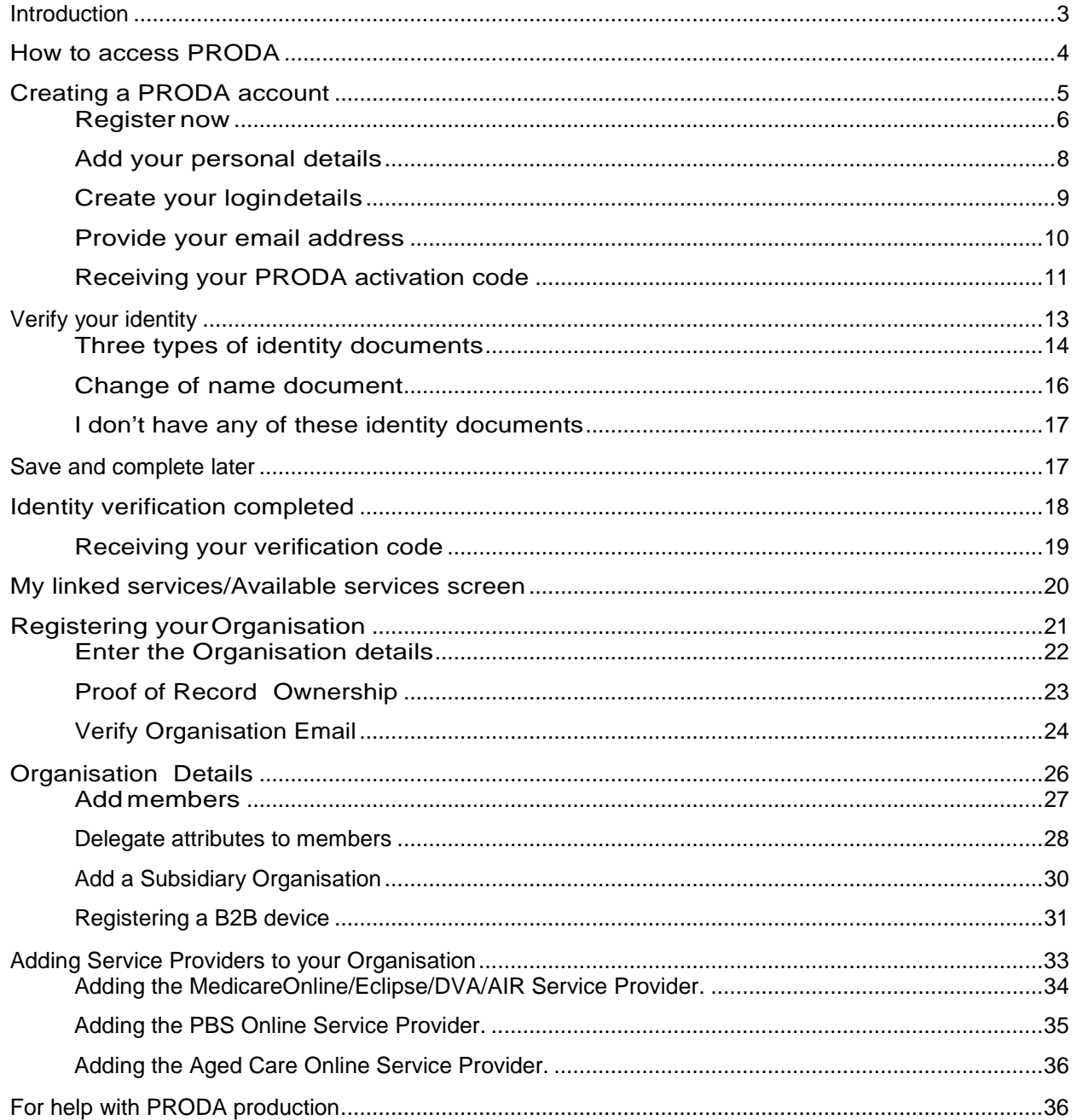

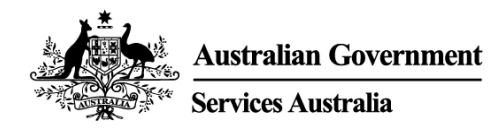

#### <span id="page-2-0"></span>Introduction

Provider Digital Access (PRODA) is an online identity proofing and authentication management system administered by Services Australia to provide secure access to specific Government services.

The authentication process through PRODA is designed to be self-service and portable across web enabled devices.

Important: If you already have a PRODA account, you are not required to set up a new PRODA account.

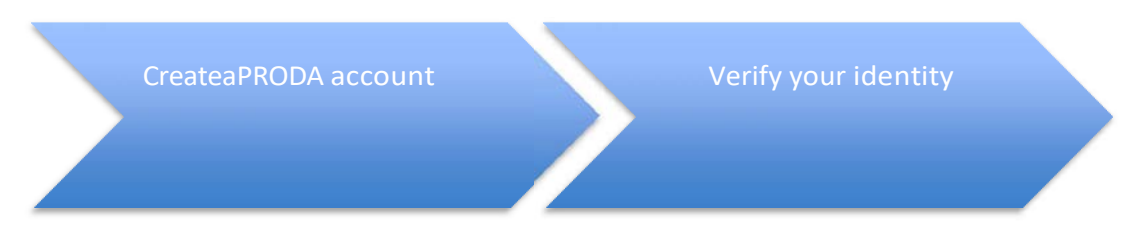

The PRODA authentication system is a two-step online verification process:

- □ Create your account provide basic personal information, create a username and password, and provide contact information forthe secure management of your account.
- □ Verify your identity verify your identity by providing key information from Government issued identity documents. Your identity will be verified online and in real-time using the Government's [Document Verification Service](https://www.oaic.gov.au/privacy/privacy-assessments/documentation-verification-service-department-of-human-services-assessment-report/) (DVS).

Link toservices for individuals

Register your organisation tolink toservicesonbehalf ofyourorganisation

PRODA offers services for individuals and services for organisations:

- □ Link to services for individuals once your PRODA account is finalised, you can use your account to link to government services.
- □ Register your organisation to link to services on behalf of your organisation provide your organisation's details including the entity name and Australian Business Number (ABN). This information is verified online in real-time using the Australian Business Register(ABR).

Important: You must be an individual who is listed on the ABR as an associate to complete the process online.

Government entities and trust organisations that do not have associates listed on the ABR, can 'Request Staff Assistance' during the registration process.

#### <span id="page-3-0"></span>How to access PRODA

PRODA can be accessed by typing in the URL [www.servicesaustralia.gov.au/proda i](http://www.servicesaustralia.gov.au/proda)nto your internet browser address bar or go to the **Services Australia** homepage and type PRODA into the search engine which will take you to a link to the PRODA page.

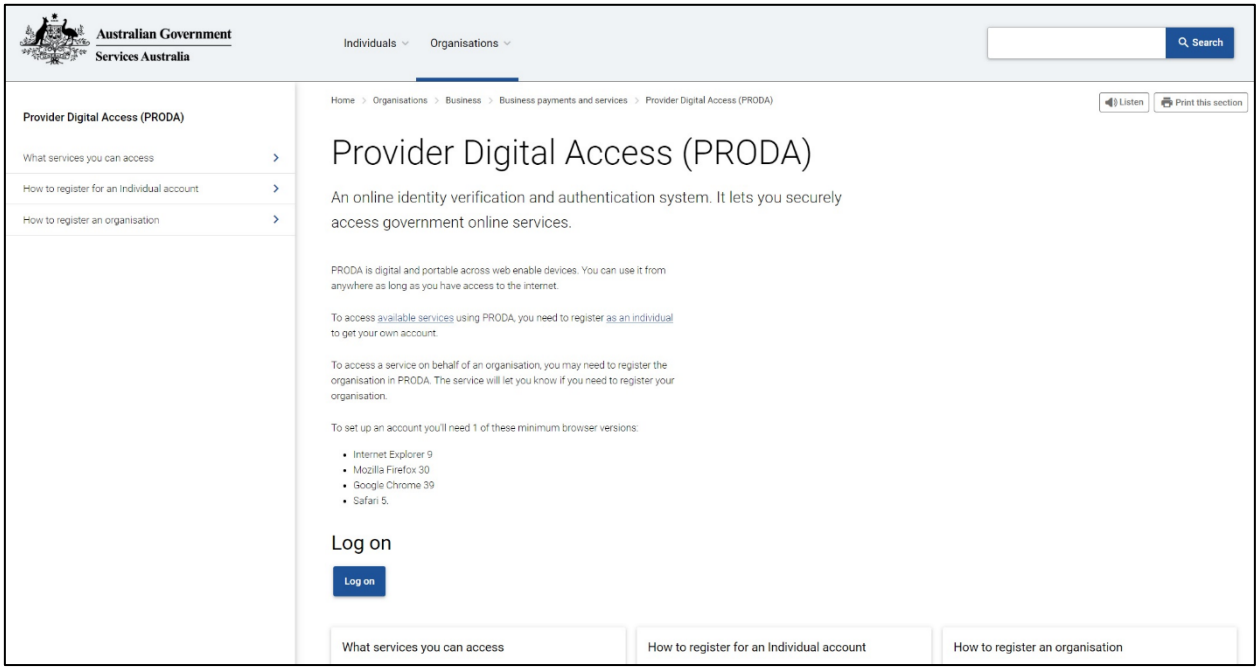

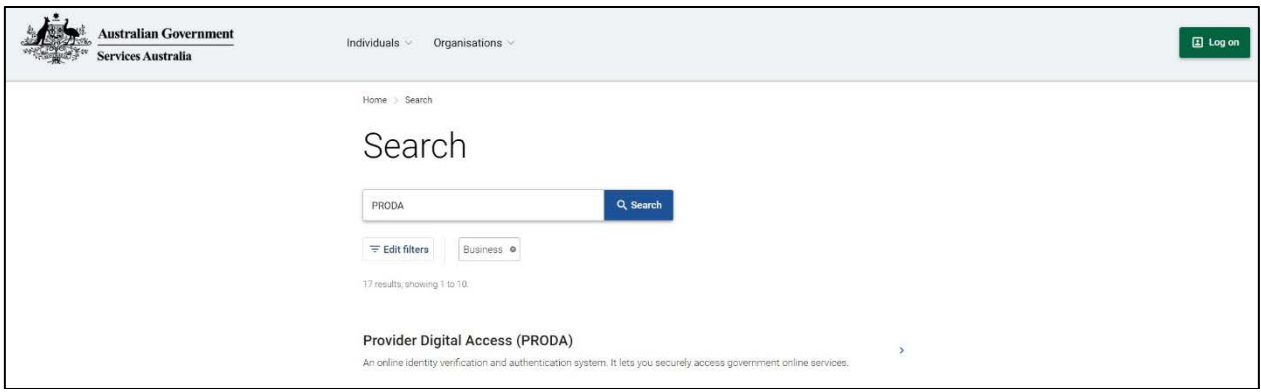

#### <span id="page-4-0"></span>Creating a PRODA account

From the left hand navigator select the link in the sentence 'How to register for an [individual account'](https://www.servicesaustralia.gov.au/organisations/business/services/provider-digital-access-proda/how-register-individual-account). Read more about 'Identity documents you will need before you [start'](https://www.servicesaustralia.gov.au/organisations/business/services/provider-digital-access-proda/how-register-individual-account/identity-documents-you-need-before-you-start).

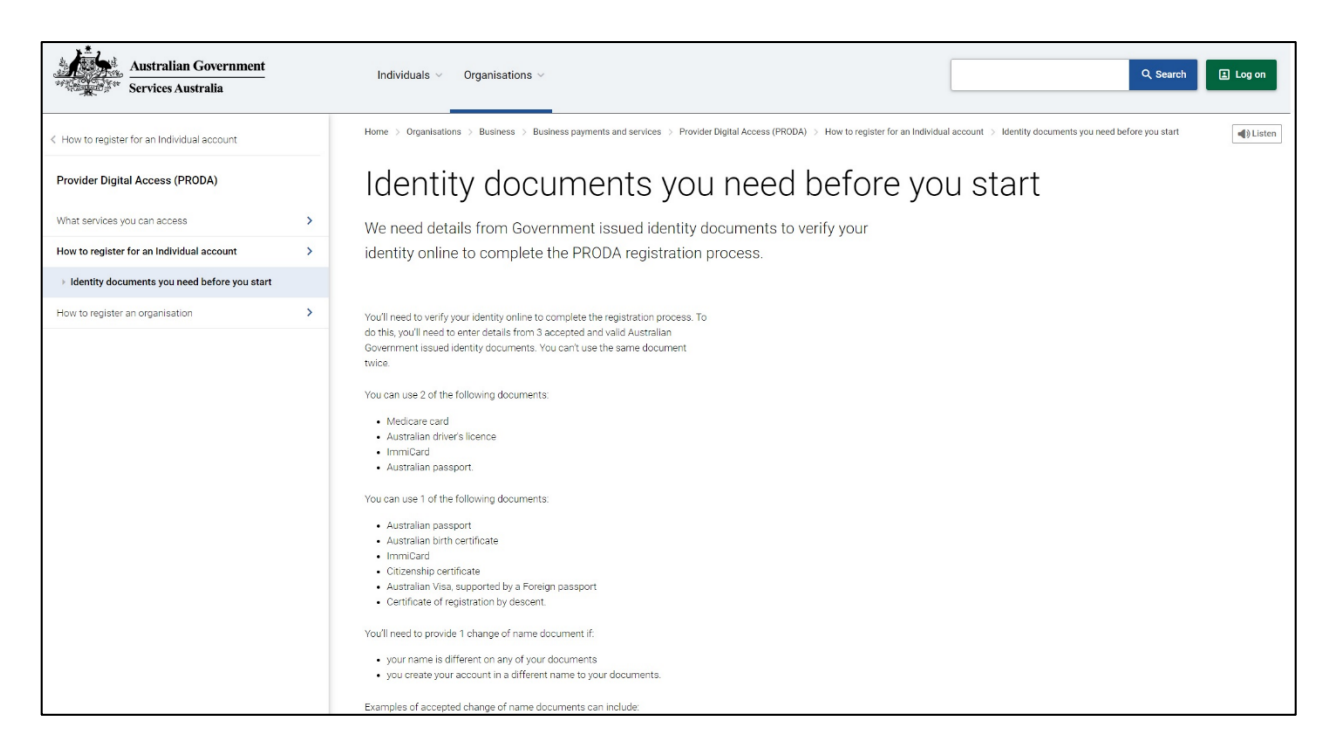

From the left hand navigator select 'Provider Digital Access (PRODA)'.

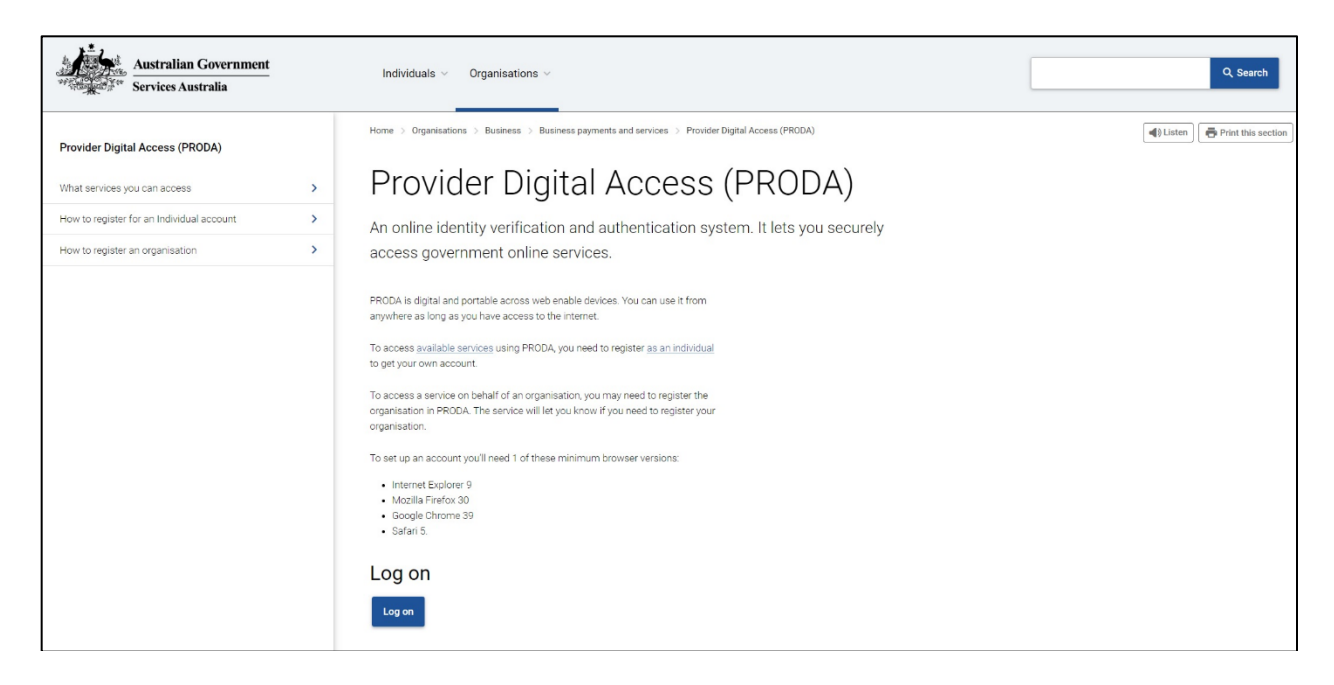

Select the Log on button.

#### <span id="page-5-0"></span>Register now

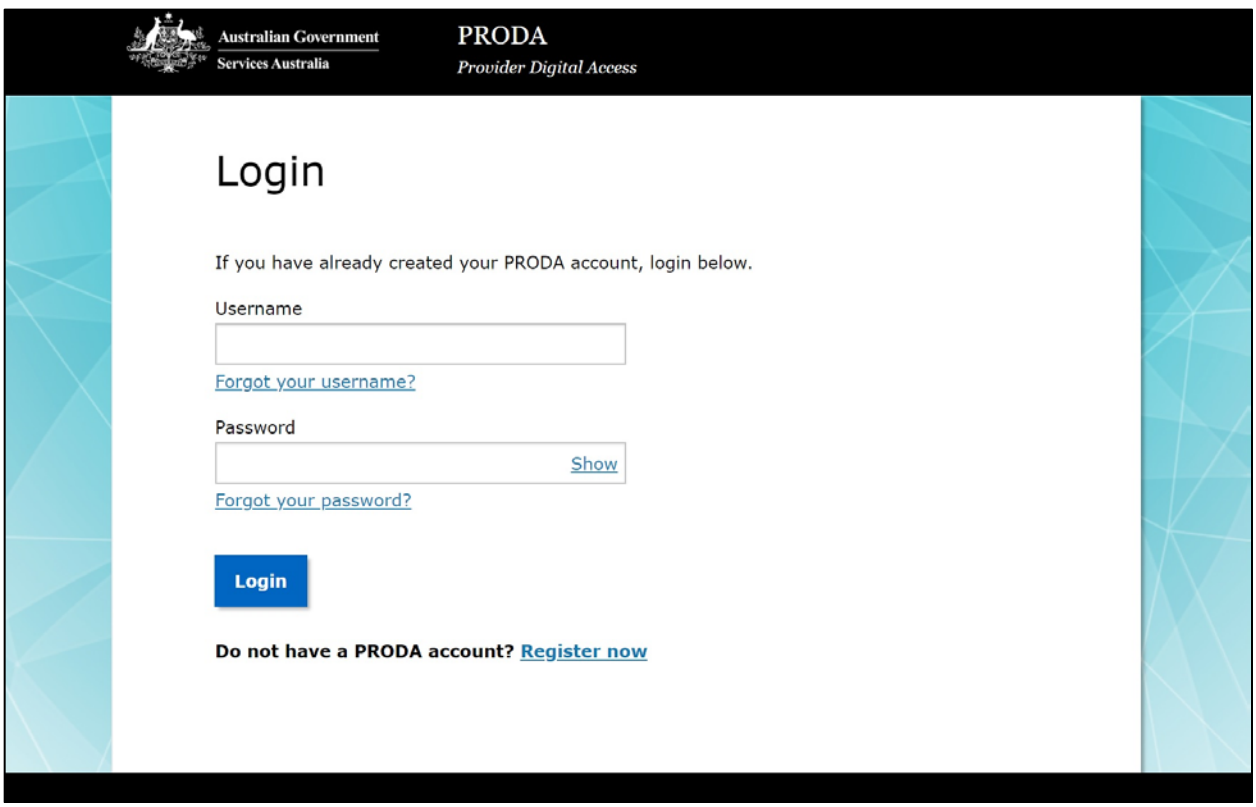

Select the link in the sentence 'Do not have a PRODA account? [Register now'](https://proda.humanservices.gov.au/pia/pages/public/registration/account/createAccount.jsf).

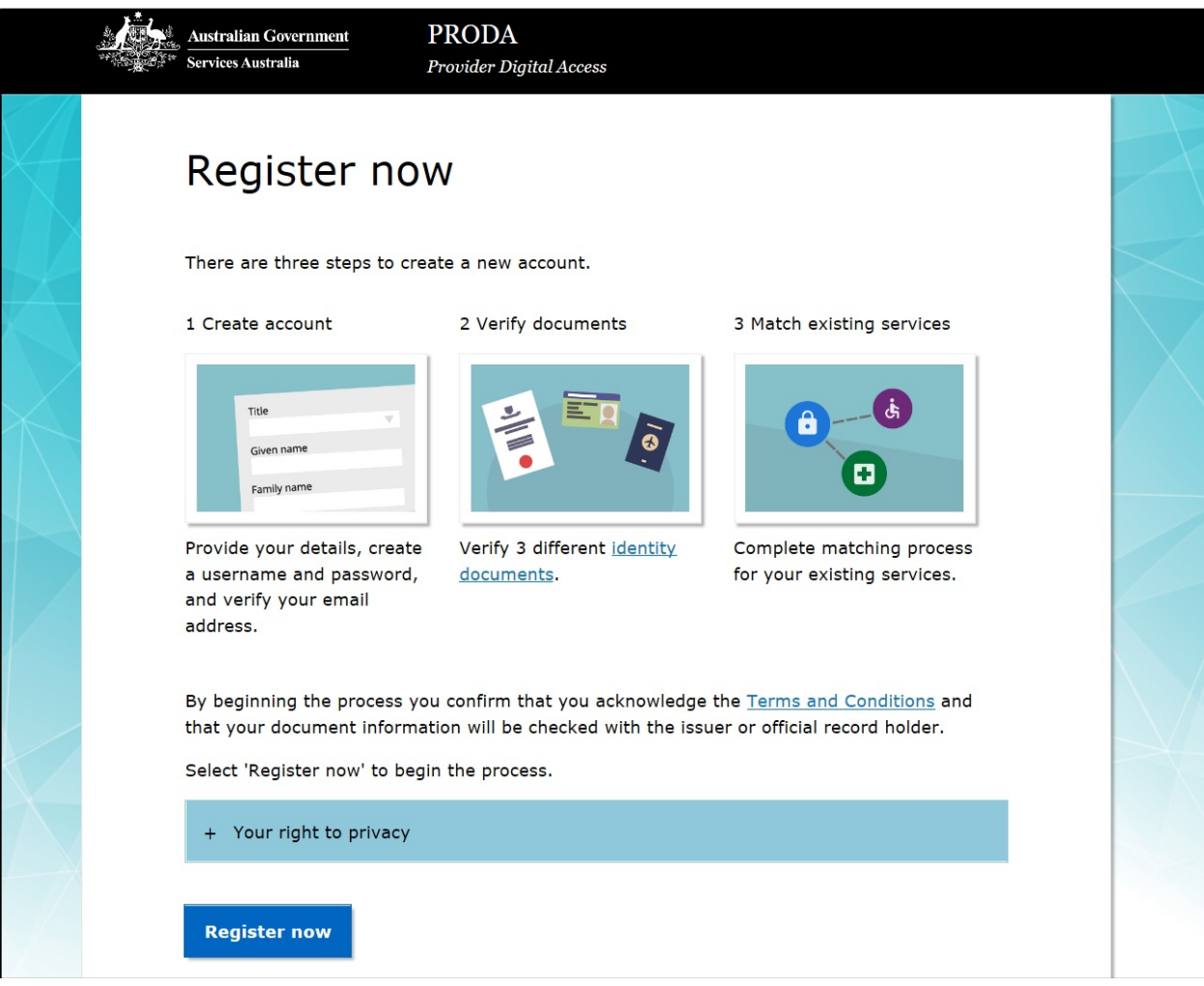

The PRODA registration landing page outlines the basic steps in creating a new account as well as links to the Terms and Conditions and Your right to privacy. Select the 'Register now' button to proceed.

#### <span id="page-7-0"></span>Add your personal details

You will need to provide basic personal information for the secure management of your account. Complete the fields required and select the Next button.

 $\overline{Z}$  Enter your legal name(s) that are on your identity documents. This will ensure that the authentication process runs smoothly. For example, your friends call you Chris and your birth certificate names you as Christopher. The correct name to enter in this section is Christopher.

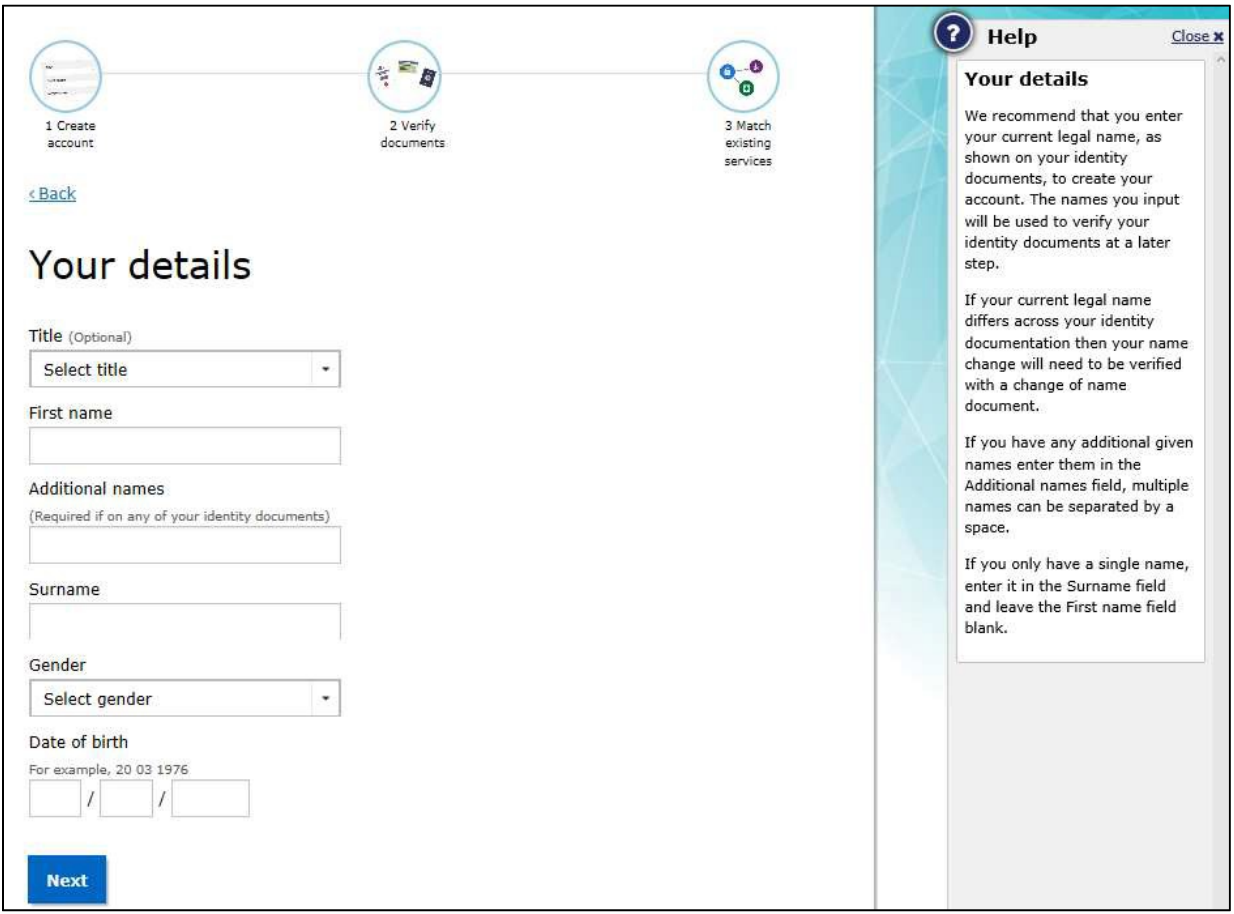

The process banner at the top of the page lets you know which step of the authentication process you are up to. If you need to return to the previous page at any time, select Back.

The  $\bigcirc$  icon on the right hand side of the page opens help text specific to that page.

#### <span id="page-8-0"></span>Create your logindetails

The next step is creating your login details which will involve creating a username, password and setting up your account security questions. Complete the fields required

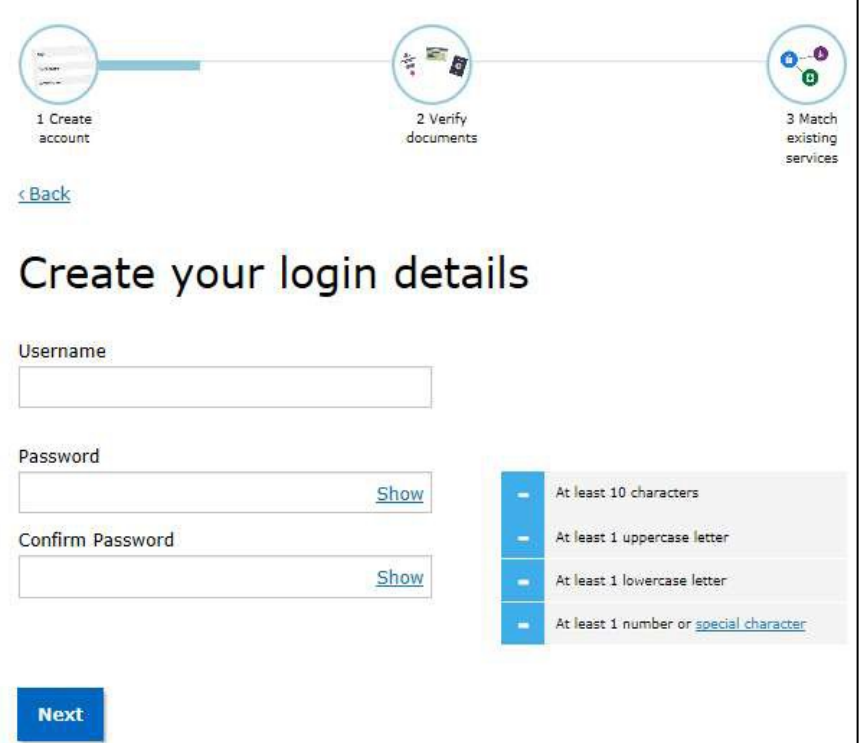

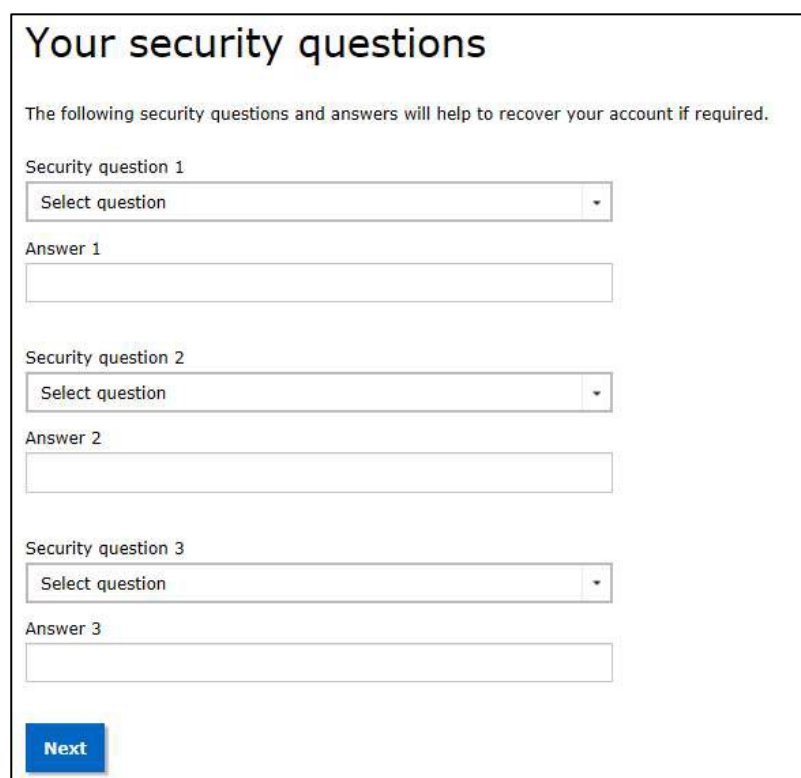

and select the Next button.

#### <span id="page-9-0"></span>Provide your email address

As part of the security access provisions incorporated into the design of PRODA, an access code will be sent your email address each time you login to PRODA.

The email address will also assist in account recovery should you forget your username or password and also allow PRODA Support staff to contact you regarding your account. This can later be changed to SMS or the PRODA Code Generator app if mobile phone is more convenient.

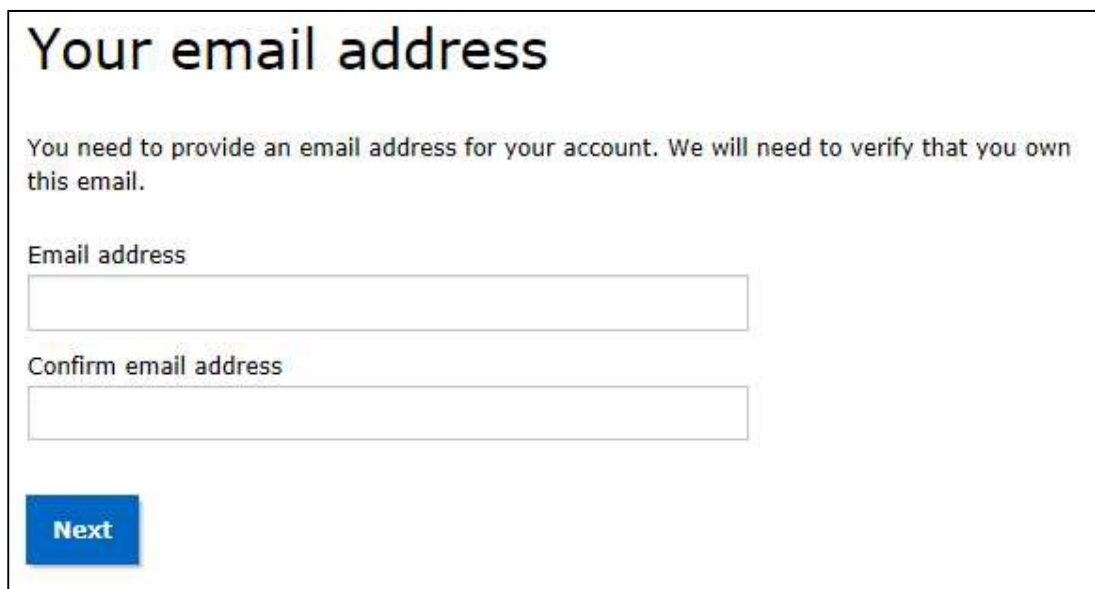

#### <span id="page-10-0"></span>Receiving your PRODA activation code

PRODA will need to confirm the email address by sending you a PRODA activation code to your email. This activation code is only required once to set up your account.

You will receive an email that is similar to below:

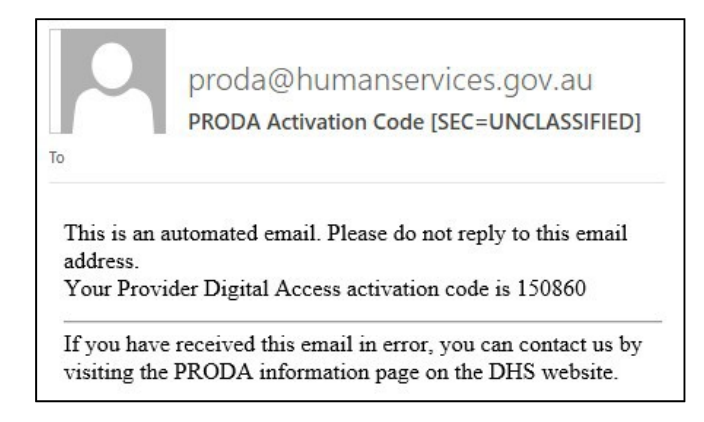

Enter the activation code into the field for the Email code and select the Next button.

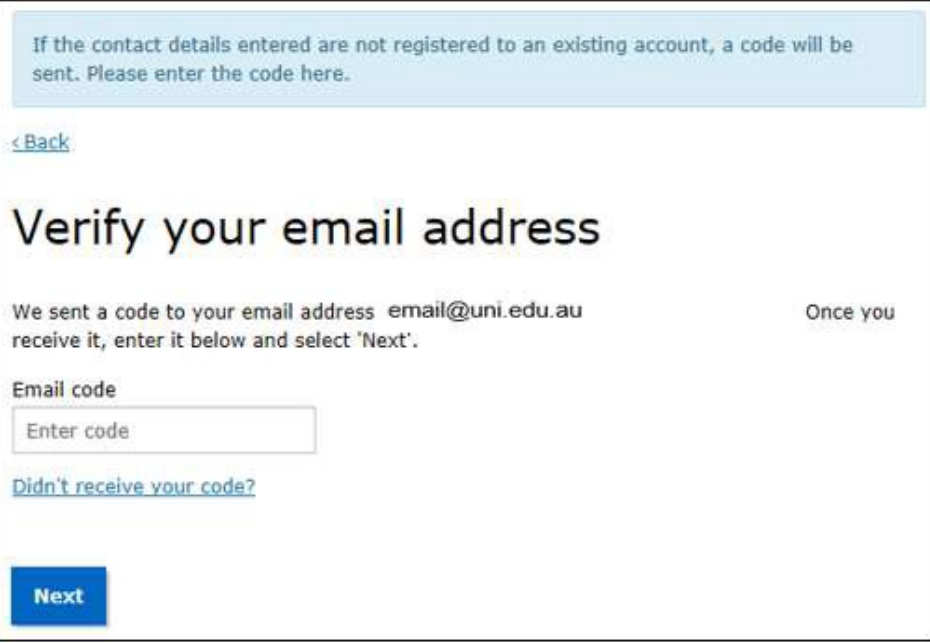

Once your account is successfully created, you will receive an email with your username and RA (Registration Authority) number.

The RA number is the unique reference number for your account. You may need to quote this number when you call PRODA Support for any issues with accessing your account.

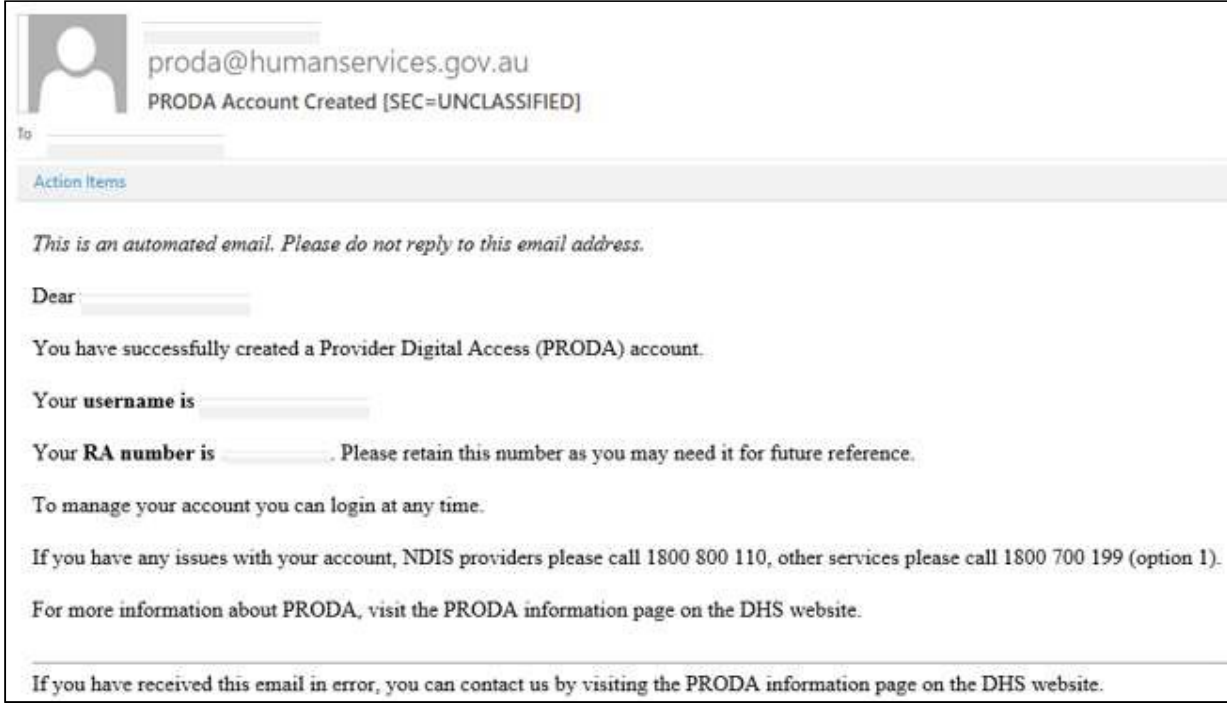

Note: This is an unverified account. If your account is not accessed or you leave your account at this stage for 60 days without verifying your identity, the account will be automatically identified as abandoned and removed from PRODA.

#### <span id="page-12-0"></span>Verify your identity

This next step is to verify your identity online. This involves entering serial numbers and information detailed on official government issued identity documents. PRODA will verify there is a match against the electronic record held by the issuing government agency.

You will need to provide three different types of identity documents such as a drivers licence, Medicare card or passport, etc. A list of accepted identity documents is provided on this screen.

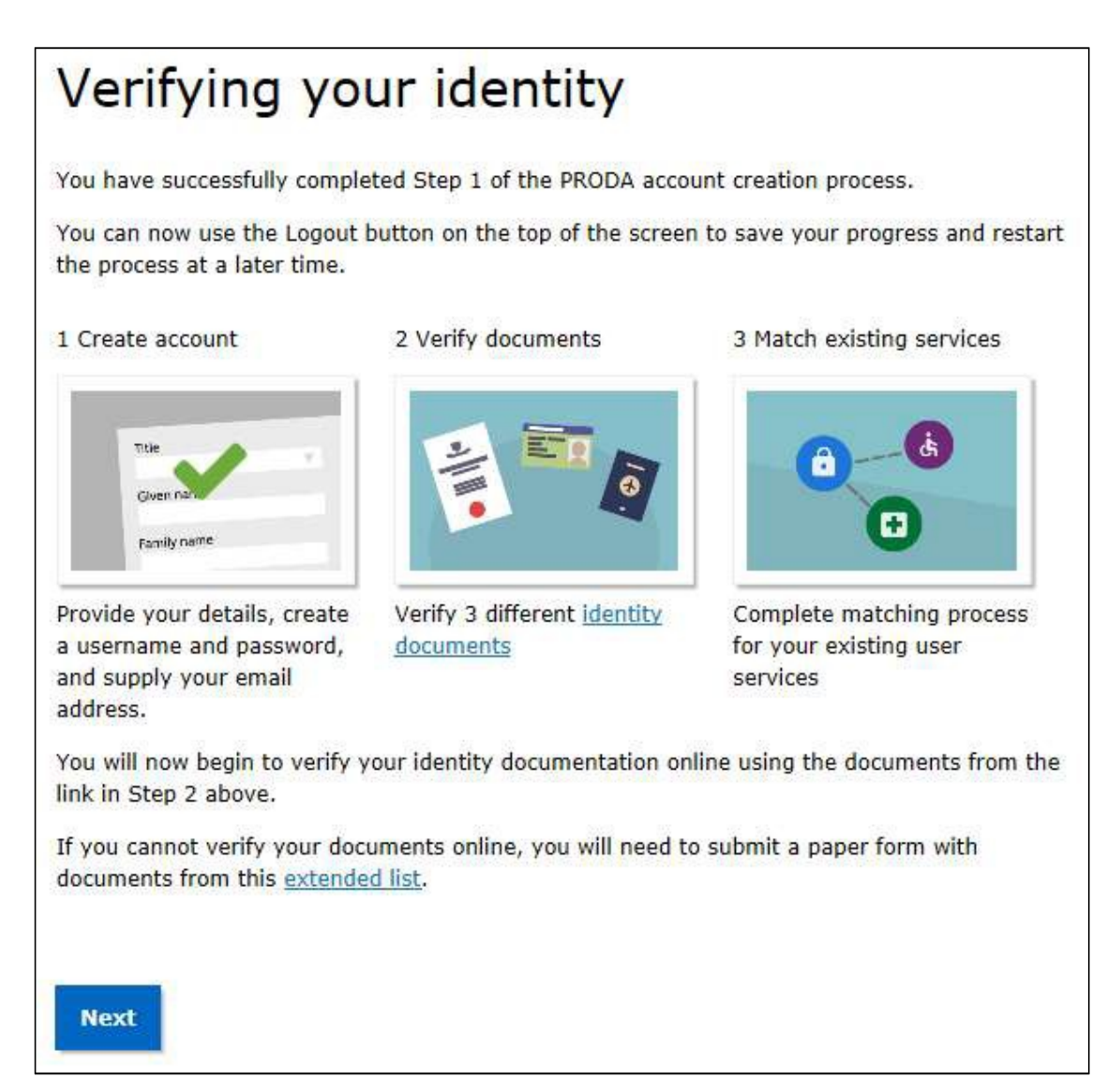

To begin the online identity verification process select the Next button.

#### <span id="page-13-0"></span>Three types of identity documents

Select the first identity document you wish to verify then select the Next button.

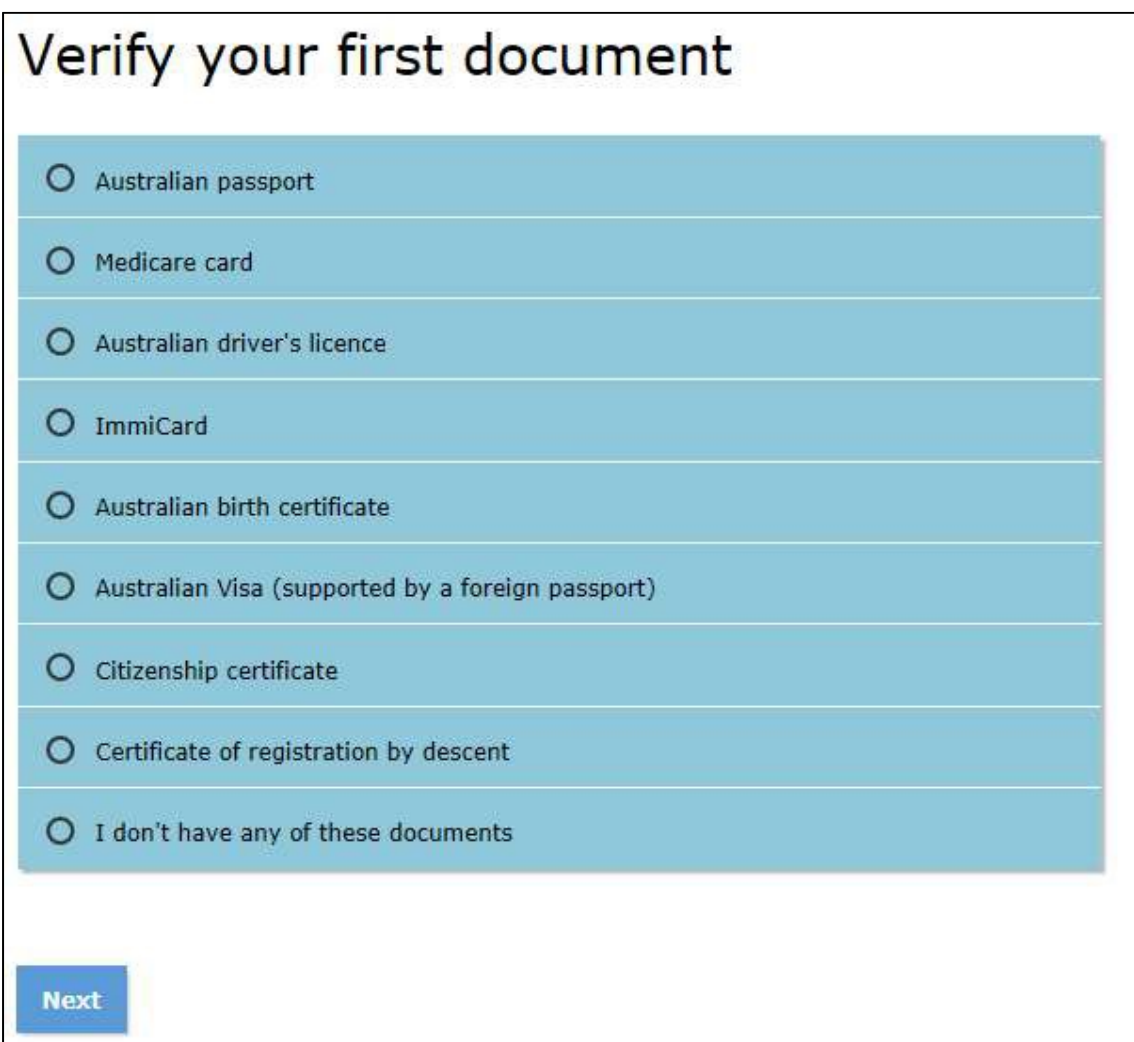

A sample image will appear for the identity document selected along with a guide to complete the required fields. The image below shows Medicare card asthe selected identity document:

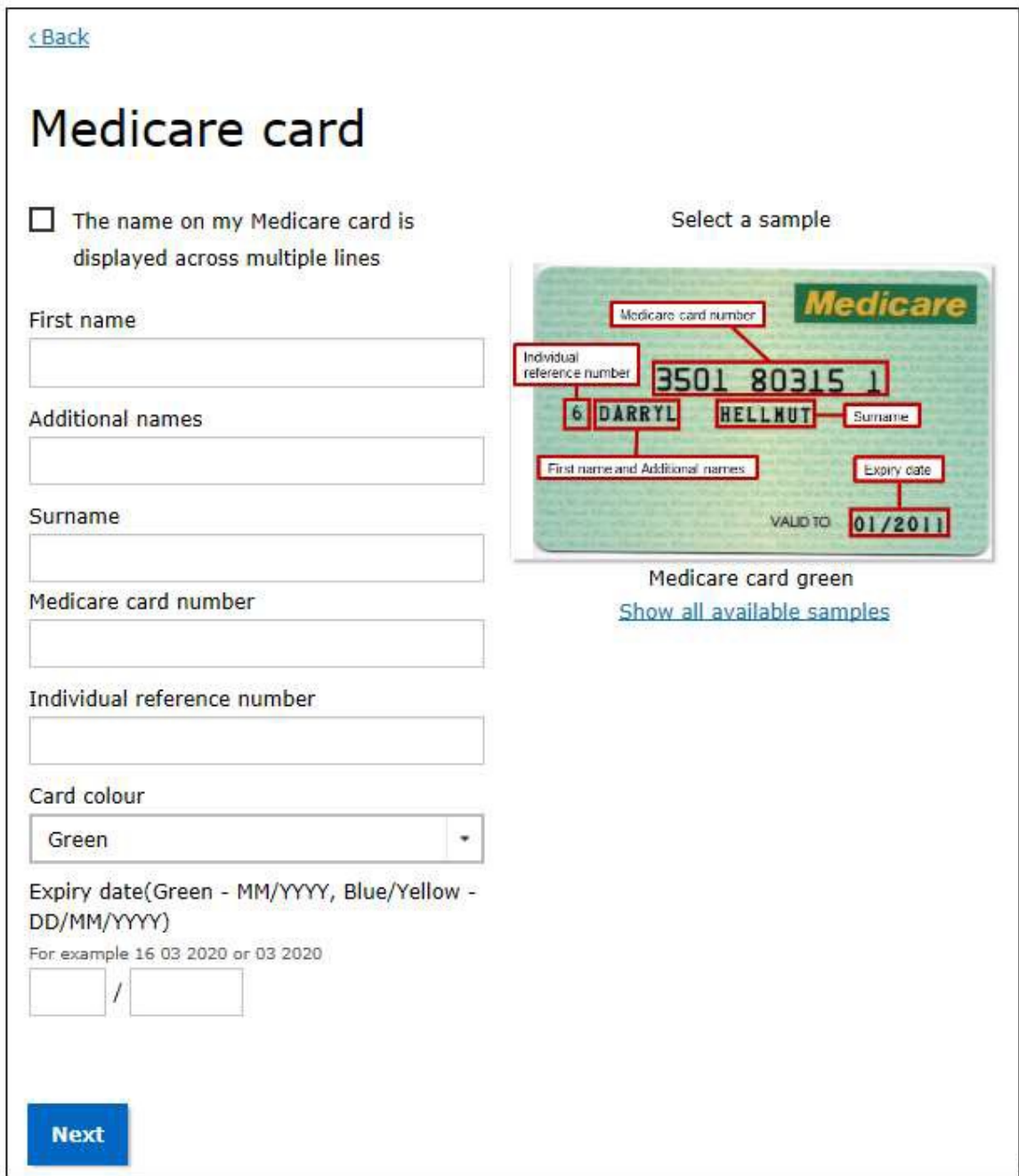

Complete the required fields for the identity document selected then select the Next button.

PRODA will verify the details entered using the Document Verification Service (DVS).

Select another document type and repeat the process for the remaining two required documents.

#### <span id="page-15-0"></span>Change of name document

If your name differs across your identity documents, for example birth name and married legal name, the system will not recognise that the different name-sets are for the same identity and will ask you to establish when your name changed.

To verify your change of name, you can select from either Marriage certificate or Change of name certificate then complete the required fields.

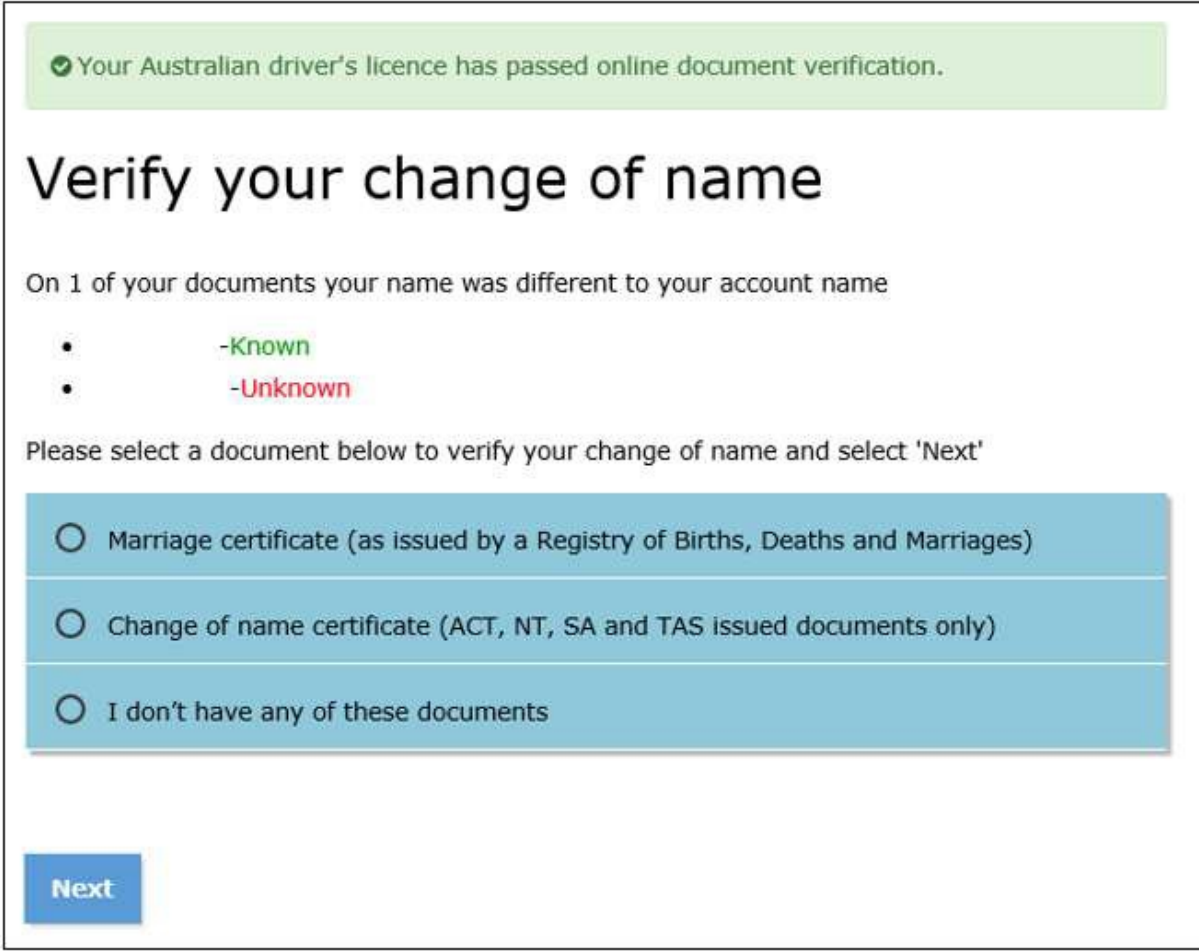

Select the relevant document type then select the Next button.

#### <span id="page-16-0"></span>I don't have any of these identity documents

If you don't have the required document/s during the verifying your identity process, select I don't have any of these documents and follow the steps in order to complete

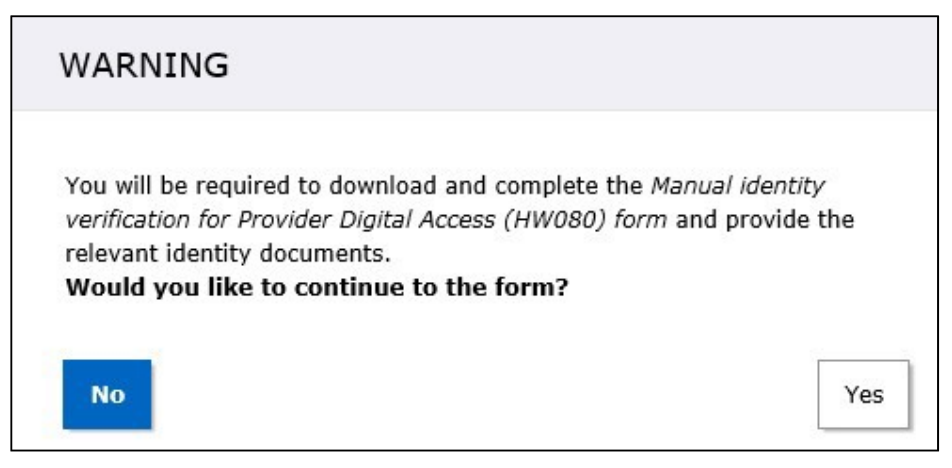

And submit the Manual identity verification for Provider Digital Access (HW080) form.

You will have two options for completing this form:

- □ Type in your details directly into this form and print; or
- □ Print the form and hand write your details.

Don't forget to sign this form when completed.

Scan the relevant identity documents as well as the completed Manual identity verification for Provider Digital Access form and send to [PRODA@servicesaustralia.gov.au.](mailto:PRODA@servicesaustralia.gov.au?subject=Provider%20Digital%20Access%20(HW080)%20form%20lodgement)

This will be directed to PRODA Support who will complete the remaining steps and notify you when your account is finalised, or contact you for further information. This may take up to 21 working days to process.

#### <span id="page-16-1"></span>Save and complete later

If you want to save the information you have entered so far and return to complete it at a later stage, select the Save and complete later button.

A pop up messages displays informing you that you are about to log out and asks you to confirm. When you select Yes, a new web page opens notifying you that you have successfully logged out.

If you log out before completing the PRODA authentication process, you will see a screen displaying where you are up to in the process the next time you log back in.

Select the Continue button to resume the authentication process.

#### <span id="page-17-0"></span>Identity verification completed

Once your identity documents have been successfully verified online, you will receive a confirmation on screen. Select the Next button.

## Your identity has been successfully verified!

You have successfully completed Step 2 of the PRODA account creation process.

1 Create account

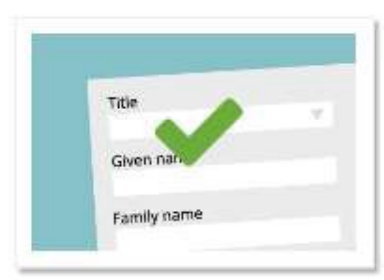

Provide your details, create a username and password, and supply your email address.

2 Verify documents

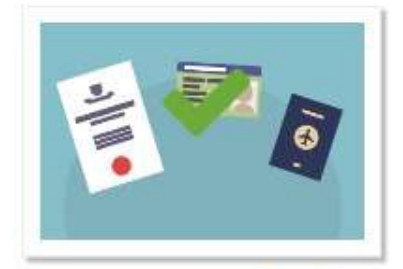

Verify 3 different identity documents.

3 Match existing services

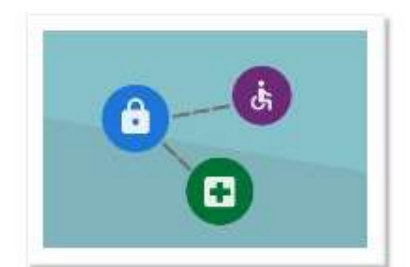

Complete matching process for your existing services.

Australian passport Medicare card Australian driver's licence Australian change of name certificate

You will now choose your code preference and complete matching to existing services.

**Next** 

#### <span id="page-18-0"></span>Receiving your verification code

Each time you login to PRODA, you will need to enter your username, password and enter the new single use verification code generated. Verification codes are used to reduce the risk of someone else using the account to access your personal information. This code is different to the one-time activation code used to set up your unverified account in the previous steps.

Verification codes can be received by:

- □ your email address or
- □ mobile phone or
- $\Box$  the PRODA Code Generator app linked to your PRODA account (you will need to download the app from the App store or Google Play Store)

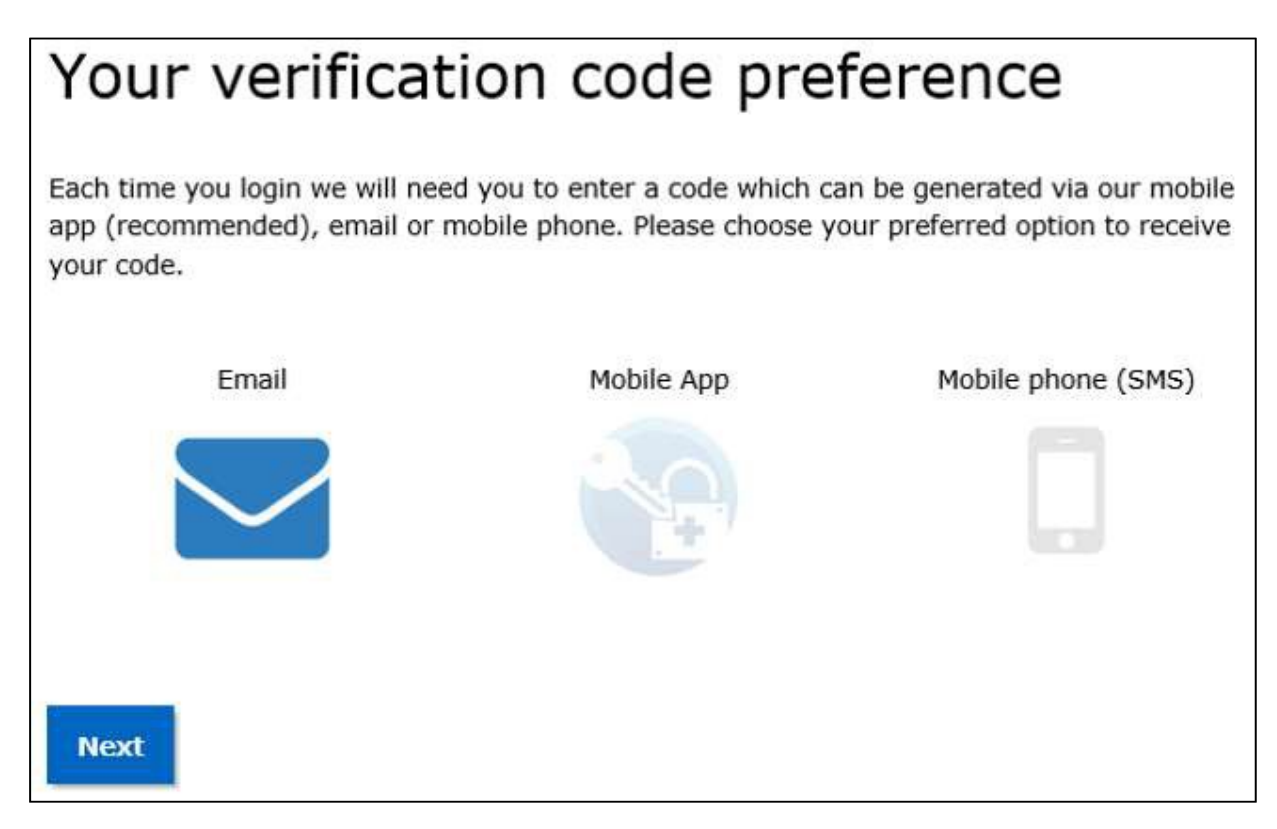

Choose how you would like to receive the verification code and select the Next button.

#### <span id="page-19-0"></span>My linked services/Available services screen

The PRODA authentication process and setting up your individual PRODA account should now be successfully completed.

You can now select and link to services available for individuals from the Available services page in PRODA.

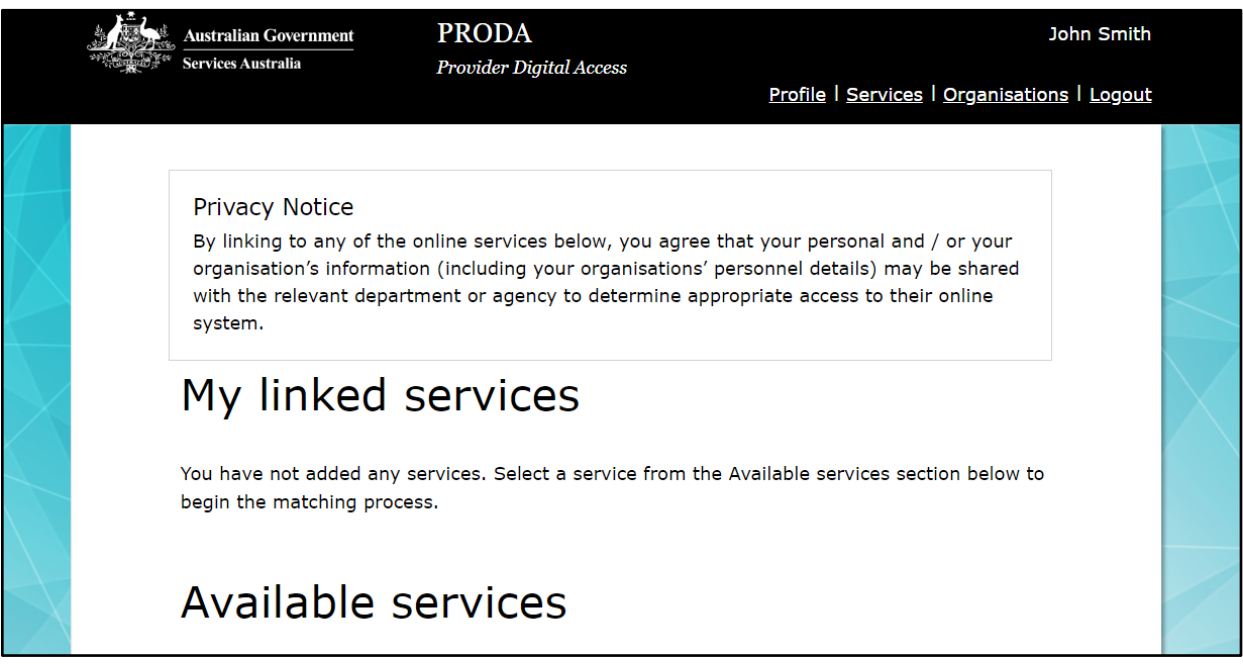

#### <span id="page-20-0"></span>**Registering your Organisation**

You can now register your organisation in PRODA to access specific government services. Select the Organisations link on the top of the screen to register your organisation.

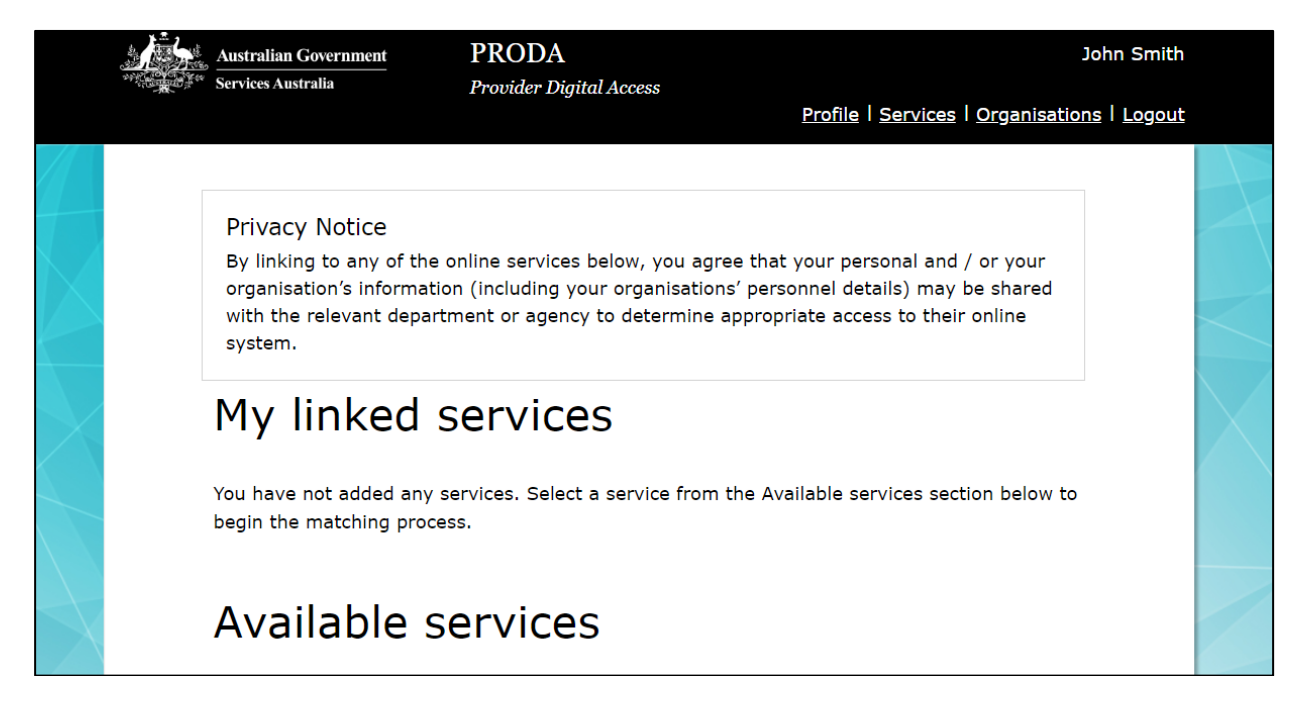

Select Register New Organisation to commence the PRODA organisation process.

### **My Organisations** New to PRODA? We notice that you are not yet a member of any organisations. To get started, you can join an organisation which already exists in the PRODA system or, if you're an organisation director, you can register your organisation in the PRODA system. Join an Organisation **Register New Organisation**

#### <span id="page-21-0"></span>Enter the Organisation details

PRODA will verify there is a match against the details recorded on the Australian Business Register (ABR).

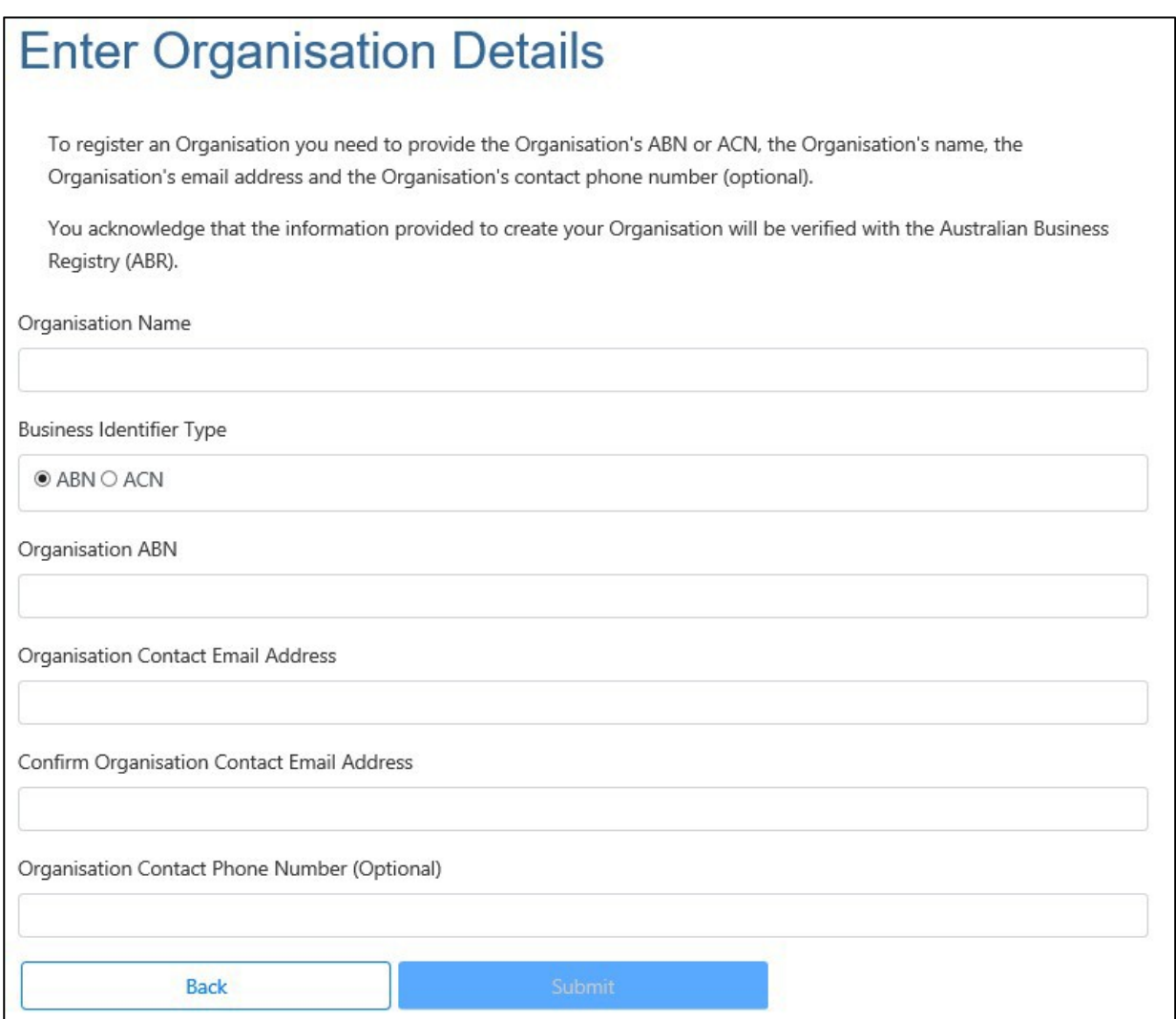

Note: when entering your organisation details in PRODA it is essential that:

The Organisation Name and ABN entered exactly match the details recorded on the Australian Business Register (ABR).

You must be listed as an Associate for that organisation on the ABR. The system will validate your individual PRODA registration details with details on the ABR.

#### <span id="page-22-0"></span>Proof of Record Ownership

If the information provided has been successfully verified with the ABR, the following message and screen will be displayed.

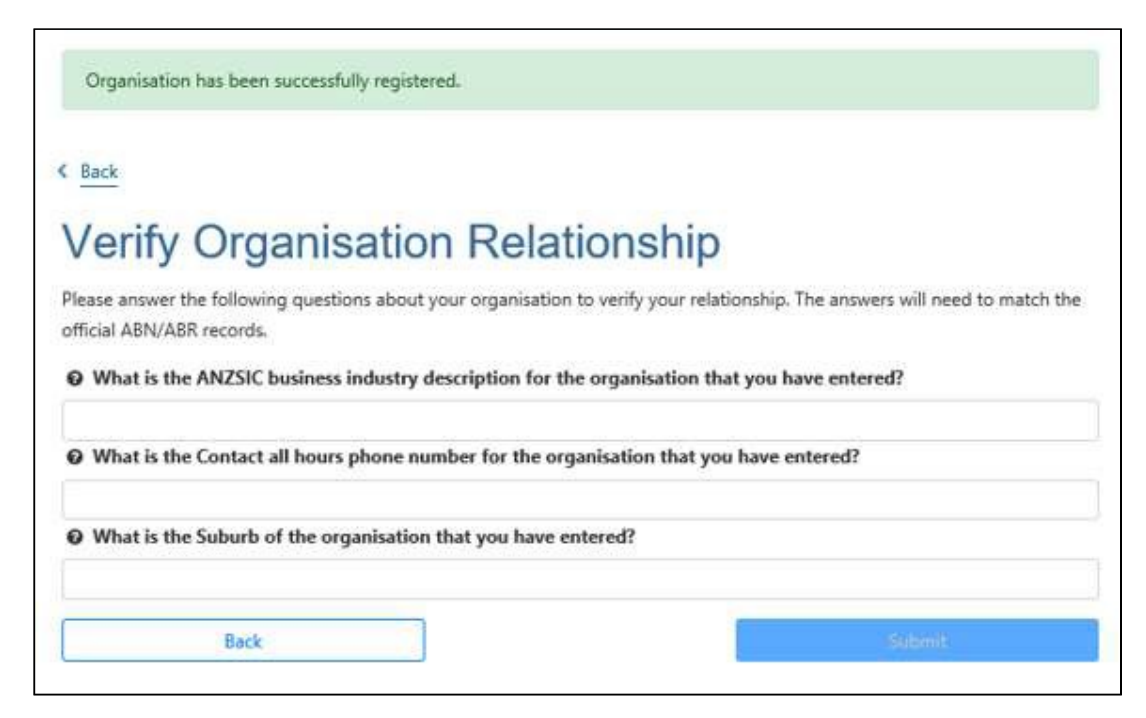

You now need to verify your relation to the organisation by providing responses to the Proof of Record Ownership (PORO) questions about your organisation.

Your responses must match the information on the Australian Business Register (ABR) in order to proceed. When you verify your responses, your responses will be checked against ABR records.

You are allowed 3 attempts at these questions. If you are not successful, the organisation registration process will need to be cancelled and re-started from the beginning.

#### <span id="page-23-0"></span>Verify Organisation Email

If the Proof of Record Ownership questions are answered successfully, the following message and screen will be displayed.

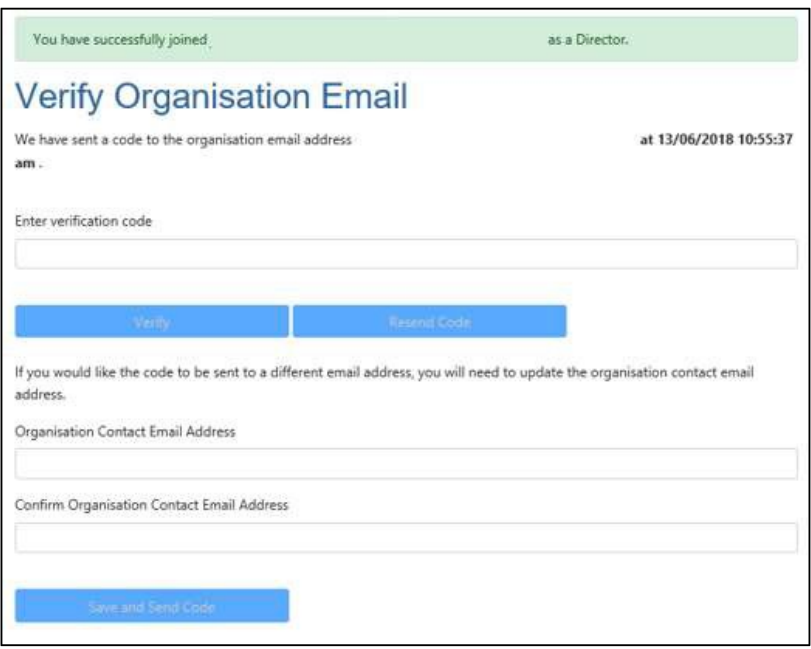

A verification code will be sent to the email you used to register your organisation

profile. Enter the Verification Code from the email and select Verify.

Your organisation is registered.

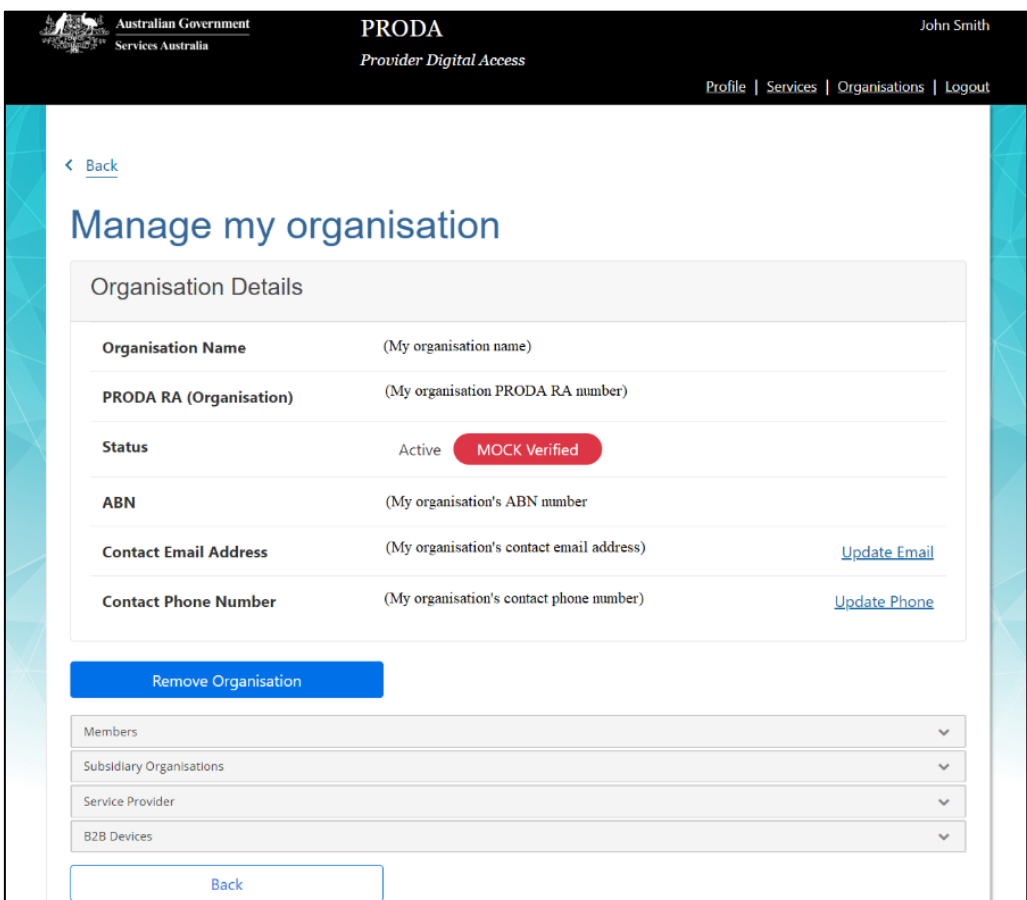

The PRODA RA (Organisation) number listed on the 'Organisation details' page is the unique reference number for your organisation.

You will need to enter this number into your vendor software product.

#### <span id="page-25-0"></span>Organisation Details

Once your email has been verified, you can link the PRODA organisation to available government services. You can also add other members to the organisation to perform tasks on behalf of the organisation in PRODA.

From the Organisation Details screen you can:

- add members to your PRODA organisation using their individual PRODA account RA number and surname
- add subsidiary organisations to your ABR verified parent organisation link your organisation to government services that utilise PRODA organisations for access.
- add the Service Provider to your PRODA organisation, so you can do B2B business with that program.
- register a B2B device to link your PRODA organisation to vendor software in order to access a government service via a vendor software product

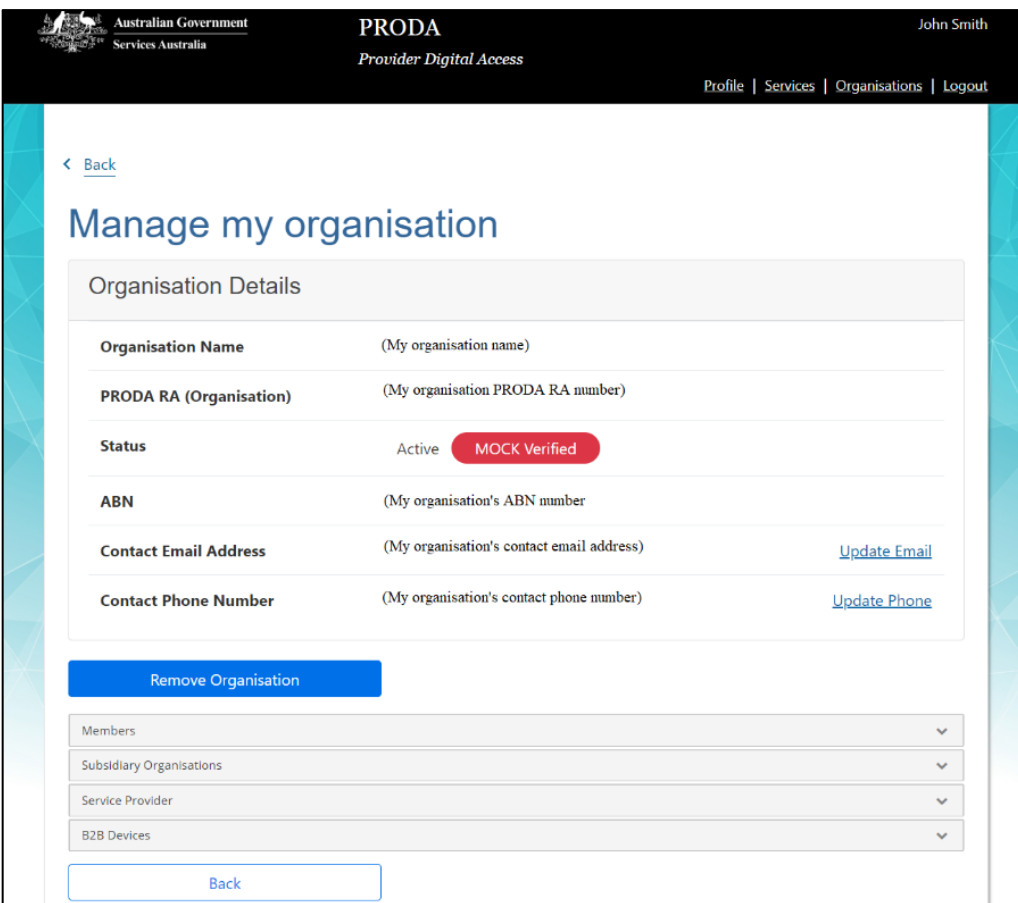

#### <span id="page-26-0"></span>Add members

Add members to your PRODA organisation using their individual PRODA RA number and Surname.

Note: Only those with 'Director' role or who have the appropriate delegation attributes in PRODA can add members to the organisation.

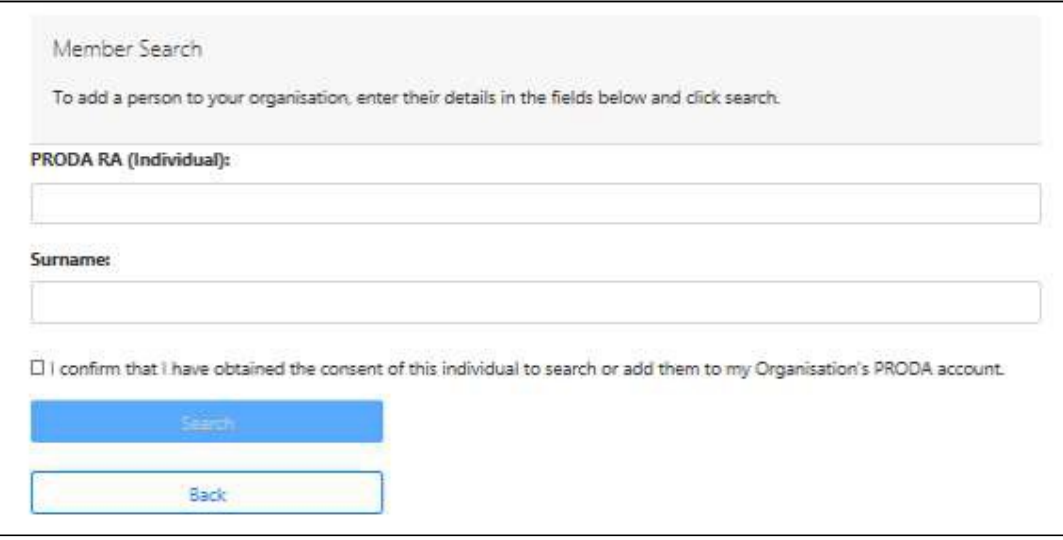

#### <span id="page-27-0"></span>Delegate attributes to members

Expand the Members section of the Organisation details screen and select the relevant member from the list that you want to delegate an attribute to.

Expand the Attribute Delegations section on the Member details screen and select the applicable attribute from the list.

Note: Only those with 'Director' role in PRODA can initially delegate attributes to other members of the organisation.

Any member of the organisation can then delegate their attributes to other members if the attribute is set as 'delegable'.

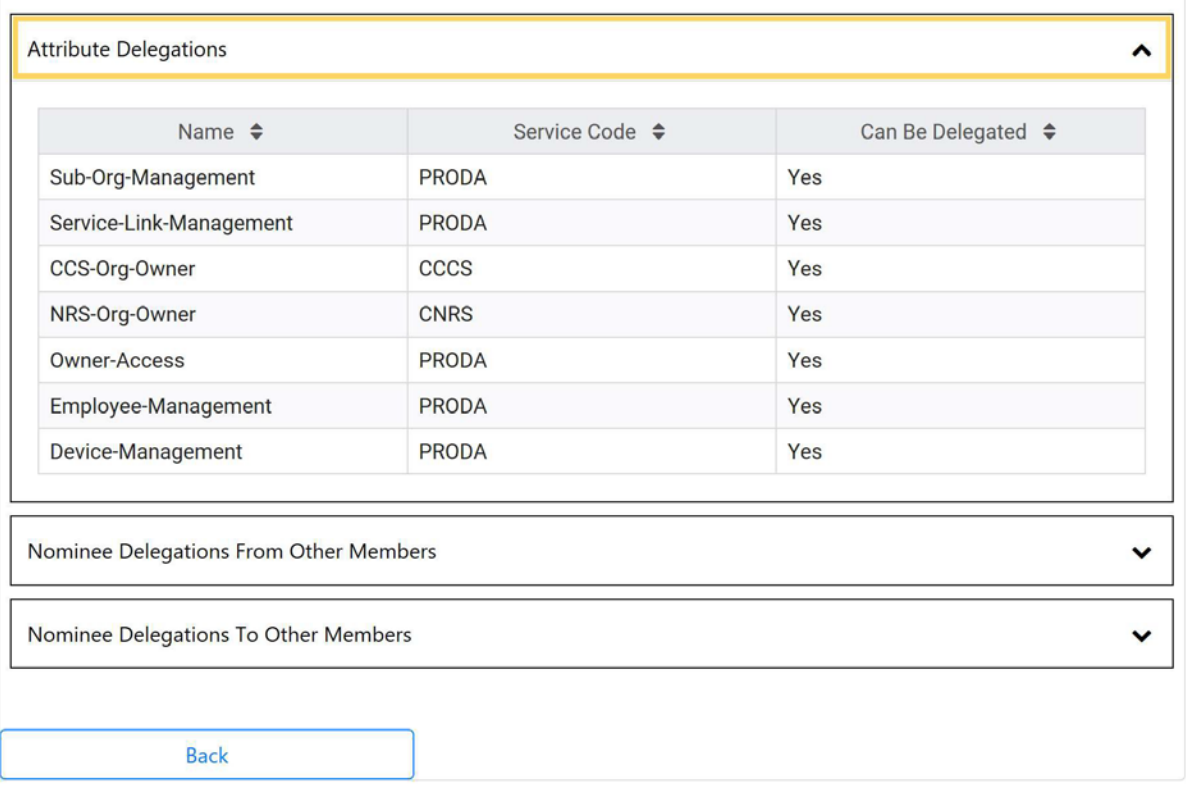

The following attributes can be delegated in PRODA:

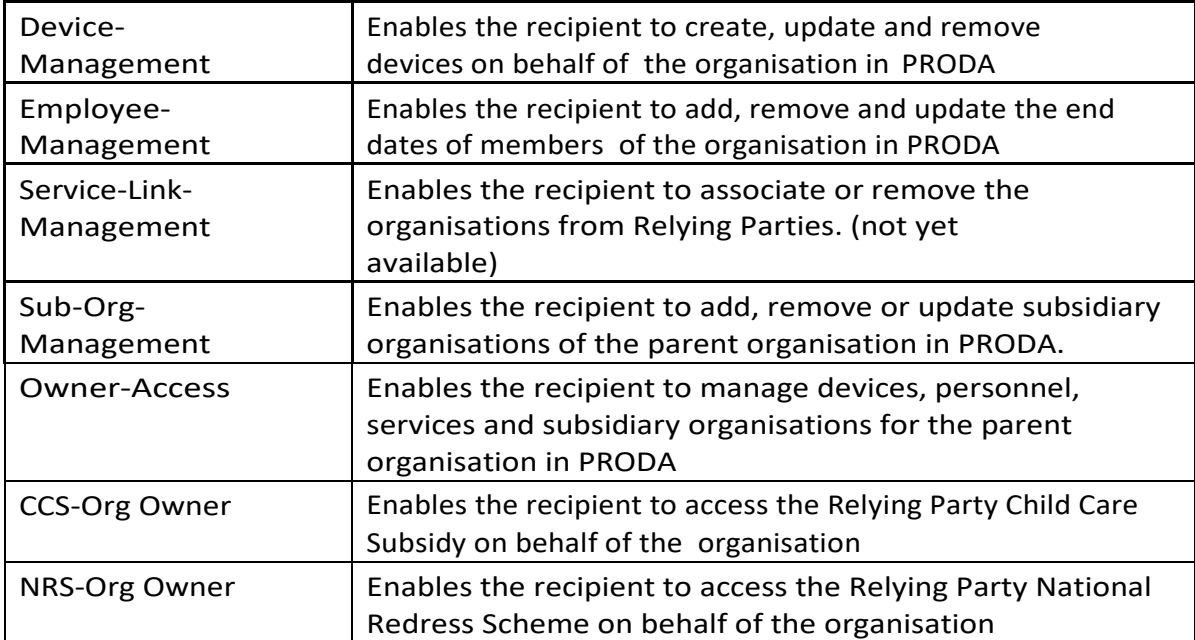

#### <span id="page-29-0"></span>Add a Subsidiary Organisation

Expand the Subsidiary Organisations section of the Organisation details screen and select Register New Subsidiary Organisation.

- Subsidiary organisations can be used where multiple entities exist under theone ABN/ACN but they require independent accessto a service provider.
- Subsidiaryorganisationswill generallynothaveanABN/ACN.Anorganisation withan ABN/ACN should be registered as a parent organisation.
- Subsidiary organisations have their own unique identifier (RA number).
- Only parent organisations can have subsidiary organisations; a subsidiary organisation cannot have further subsidiaryorganisations.
- Directors and personnel with 'Owner-Access' or 'Sub-Org Management' attributes at the parent organisation level, will be added automatically to the subsidiary organisation. (These members must be removed from the parent organisation in order to be removed from the subsidiary organisation).

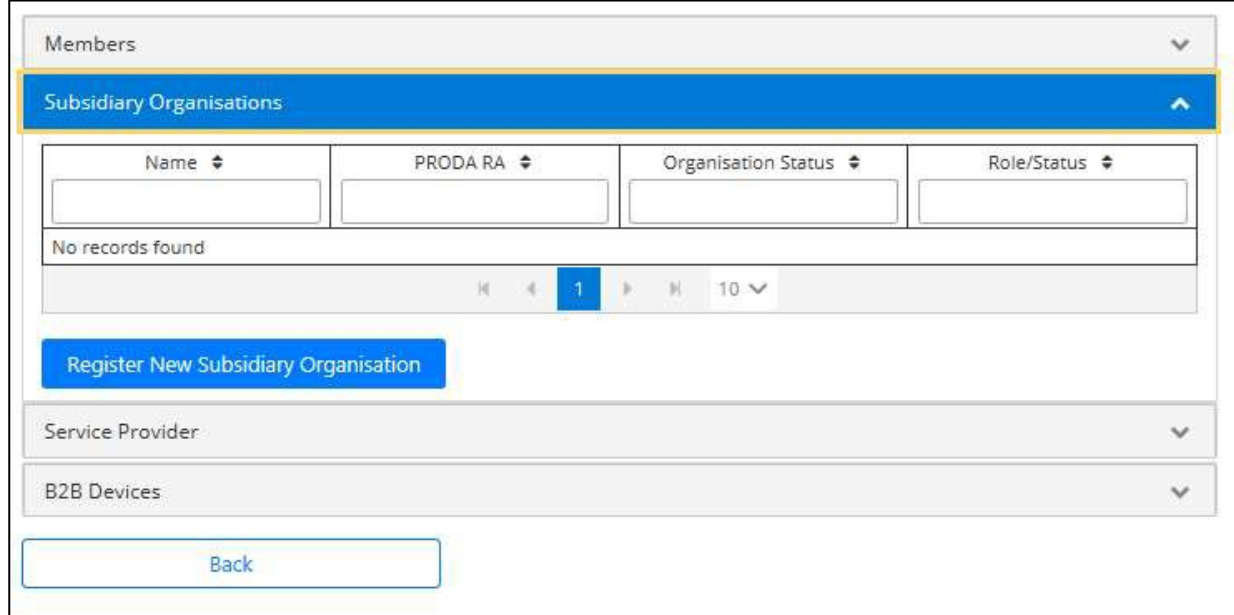

Enter an Organisation Name. The Organisation Name must be unique to its parent organisation and any other subsidiary organisations under the parent organisation.

Once registered, the subsidiary organisation can be independently linked to service providers, register B2B devices and have separate members. The steps to complete these processes for subsidiary organisations are the same for parent organisations.

#### <span id="page-30-0"></span>Registering a B2B device

Expand the B2B Devices section of the Organisation details screen and select Register New B2B Device.

• register a B2B device to link your PRODA organisation to vendor software in order to access a government service via a vendor software product.

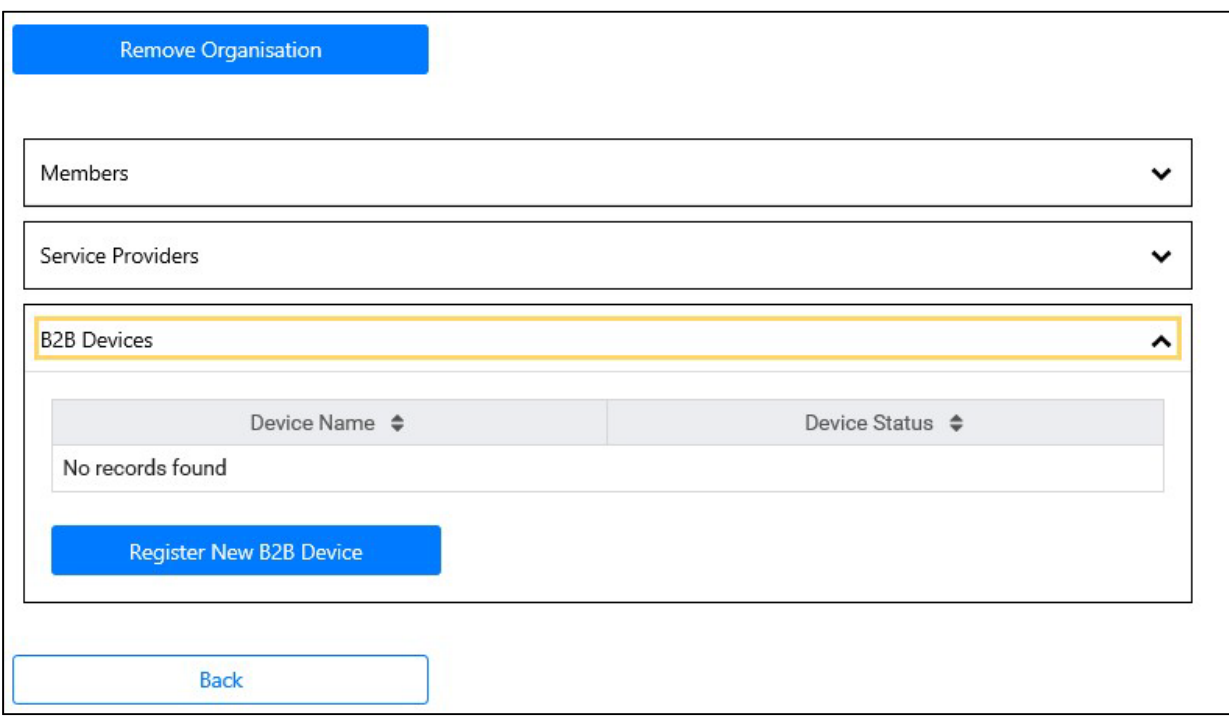

Enter a Device Name. The Device Name must be unique to this PRODA organisation and should be descriptive enough for you to recognise the location of the device easily.

Select Register Device.

A device activation code will be displayed on screen:

- □ Write down this code as you will need to enter it into your vendor software.
- □ Misuse or loss of this code can have consequences so keep it secure.
- □ If the code is not used within 7 days you will need to generate another code. You can do this by selecting the device in the list of registered devices for your organisation in PRODA and selecting New Device Activation Code.
- □ To regenerate a new code for an existing Inactive or Disabled software instance, or lost or expired code, click on the name of the software instance and click New Device Activation Code then confirm the action by clicking Generate New Device Activation Code.

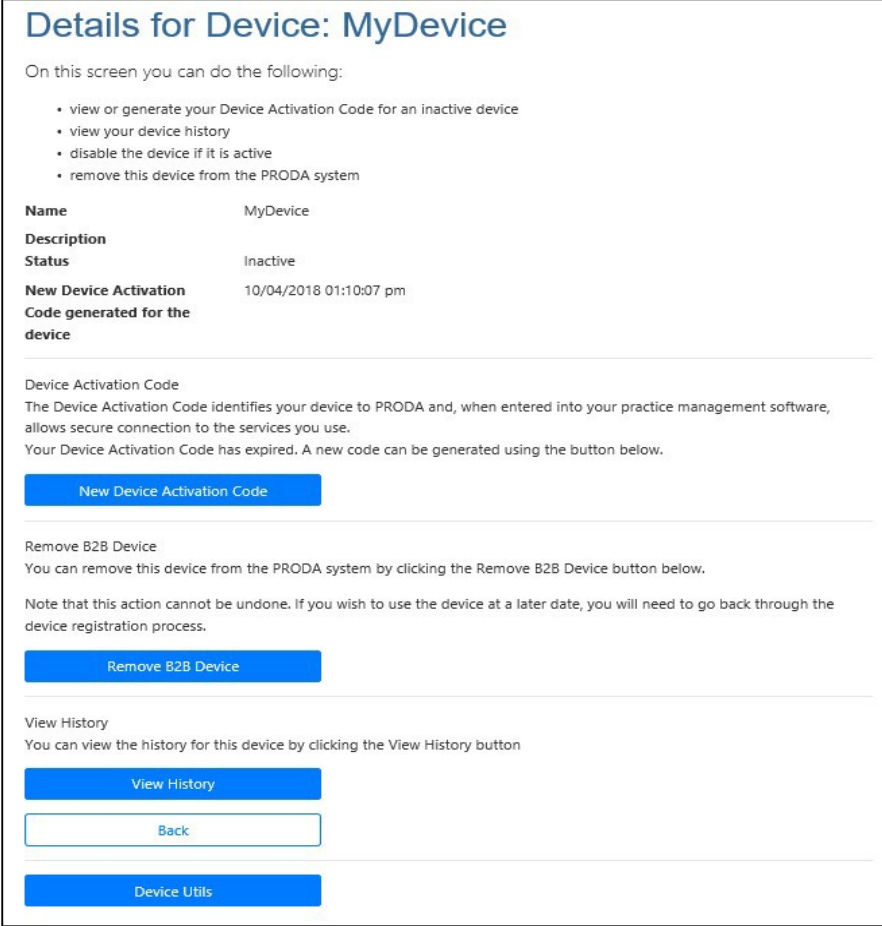

#### <span id="page-32-0"></span>Adding Service Providers to your Organisation

You now need to link to the service. Some services will automatically link and some other services may require you to register for then program by completing a form, which will then need to be authorised by the service provider.

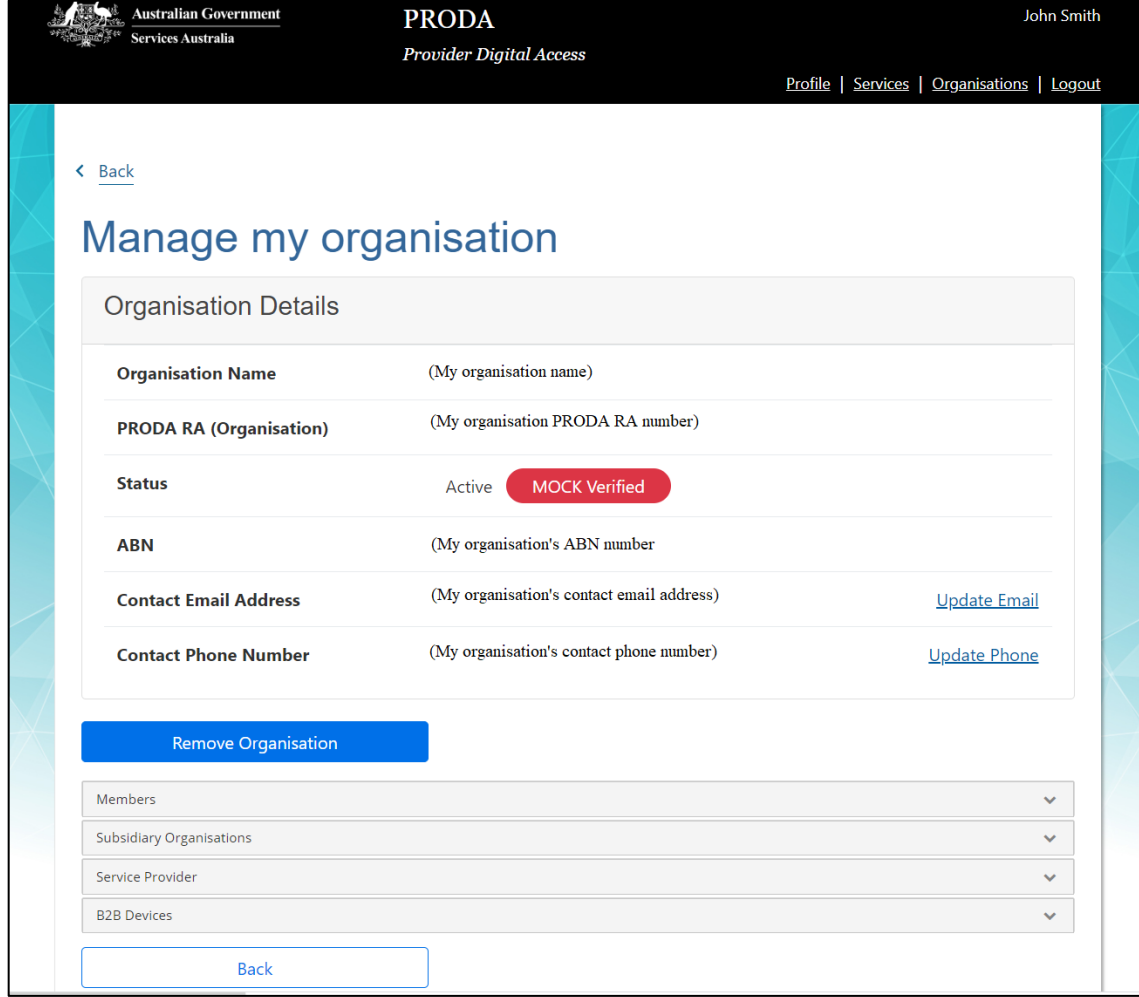

Select which organisation **name** you want to add a service provider to.

#### <span id="page-33-0"></span>Adding the MedicareOnline/Eclipse/DVA/AIR Service Provider.

If you are going to send transmissions to the MedicareOnline/Eclipse/DVA/AIR program, you will need to add the MedicareOnline/Eclipse/DVA/AIR service provider from the Organisation details page.

Select the **'Service Provider'** option > Select the **'Add Service Provider'** button > Select the **radio button** for program you are sending transmissions to. I.e. **MedicareOnline/Eclipse/DVA/AIR** > Select the **'Add Service Provider'** button.

Read the **'Linking Terms and Conditions'** > Tick the **3 tick boxes** at the bottom of the page > Select the **'Accept'** button and enter the requested details. For example for MedicareOnline/Eclipse/DVA/AIR program you will need to enter the following:

• If you have previously been supplied a PKI Location Certificate select '**Yes'** and enter your **PKI Location Certificate RA Number.**

Or

- If you have not previously been supplied a PKI Location Certificate select **'No'.**
- Enter in your **'Minor Customer ID'** Number > Select the **'Next'** button > Select the **'Next'** button > Select the **'Finish'** button. Note: Your Minor ID should be provided by your software vendor.

The MedicareOnline/Eclipse/DVA/AIR service provider has been linked to your organisation.

Note: The MedicareOnline/Eclipse/DVA/AIR service provider's status will show as pending.

The status will change to active after a successful Online Patient Verification (OPV) web service is sent by the organisation/minor id.

#### <span id="page-34-0"></span>Adding the PBS Online Service Provider.

If you are going to send transmissions to the PBS Online program, you will need to add the PBS Online service provider from the Organisation details page.

Select the **'Service Provider'** option > Select the **'Add Service Provider'** button > Select the **radio button** for program you are sending transmissions to. I.e. **PBS Online** > Select the **'Add Service Provider'** button.

Read the **'Linking Terms and Conditions'** > Tick the **3 tick boxes** at the bottom of the page > Select the **'Accept'** button and enter the requested details. For example for PBS Online program you will need to enter the following:

• Enter in your **'Pharmacy Approval No'** in the Identifier field.

Select the **'Next'** button > Select the **'Next'** button > Select the **'Finish'** button.

The PBS Online service provider has been linked to your organisation.

#### <span id="page-35-0"></span>Adding the Aged Care Online Service Provider.

If you are going to send transmissions to the Aged Care Online program, you will need to add the Aged Care API (B2G) service provider from the Organisation details page.

Select the **'Service Provider'** option > Select the **'Add Service Provider'** button > Select the **radio button** for program you are sending transmissions to. I.e. Aged Care API (B2G) > Select the **'Add Service Provider'** button.

The Aged Care API (B2G) service provider has been linked to your organisation and is shown as active.

#### <span id="page-35-1"></span>For help with PRODA production

If you have any questions or if you need help with PRODA:

- □ call PRODA Support on 1800 700 199 or
- □ send an email to PRODA@servicesaustralia.gov.au or
- □ visit [servicesaustralia.gov.au/proda](http://www.servicesaustralia.gov.au/proda)